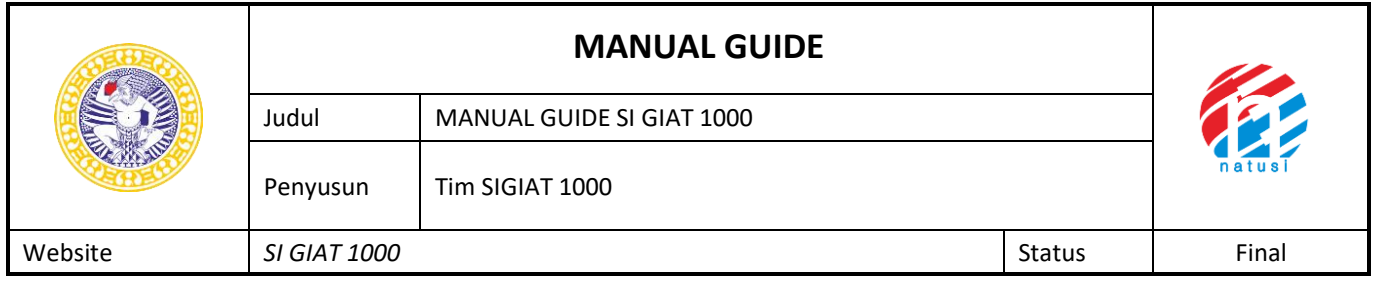

# **Manual Guide User Bidan SI GIAT 1000**

Sistem Informasi Gizi ibu Anak Terpadu Pranikah hingga 1000 Hari Pertama Kelahiran

### **1. Login**

Sistem Informasi Gizi ibu anak terpadu pranikah hingga 1000 HPK digunakan untuk mendata calon pasangan yang akan menikah sampai dengan 1000 hari pertama kelahiran balita, sistem yang digunakan dalam aplikasi SI GIAT 1000 berbasis android dan memiliki web Back end, untuk mengakses website aplikasi SI GIAT 1000 user bisa menggunakan lin[k www.sigiat1000.com,](http://www.sigiat1000.com/) dan login menggunakan

username : fuko@cantik.com password : 1234567890123456

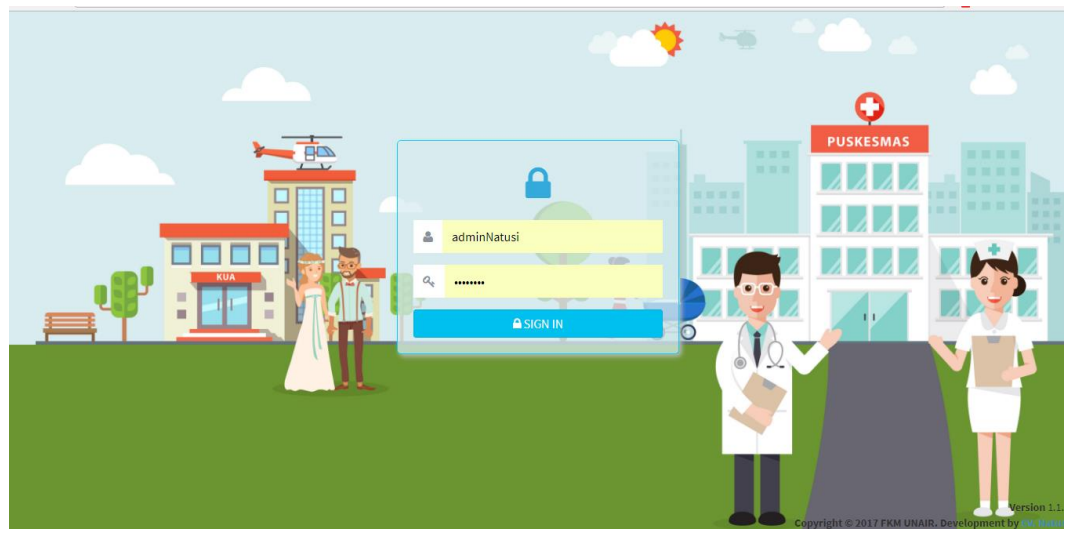

Tampilan Login website SI GIAT 1000

### **2. Tampilan Dashboard**

Setelah berhasil login maka user akan disuguhkan tampilan Dashboard SI GIAT 1000 Hpk yang berisi link cepat Pengguna puskesmas, Pengguna KUA, Pasngan keluarga Sehat, 1000 HPK yang digunakan untuk mengakses setiap aplikasi, berikut adalah tampilan dashboard

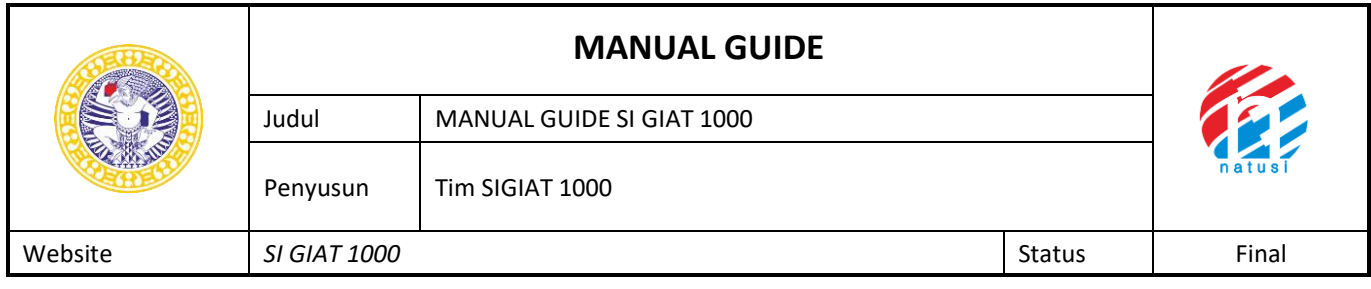

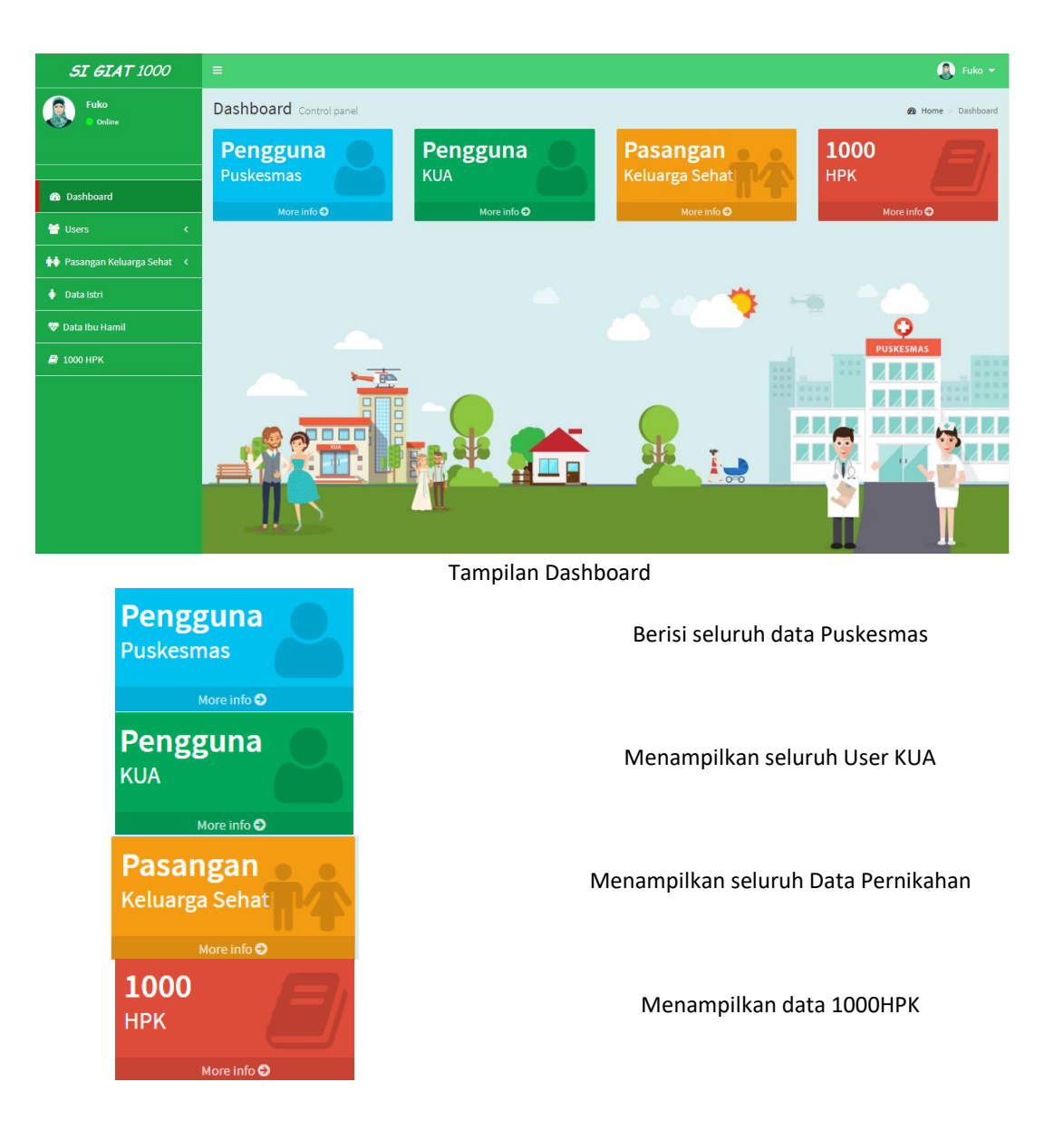

### **3. Users**

➢ *PUSKESMAS*

Users adalah menu yang berisi tab puskesmas dan kua,berikut adalah tampilan bagian users tab puskesmas yang berisikan data puskesmas ;

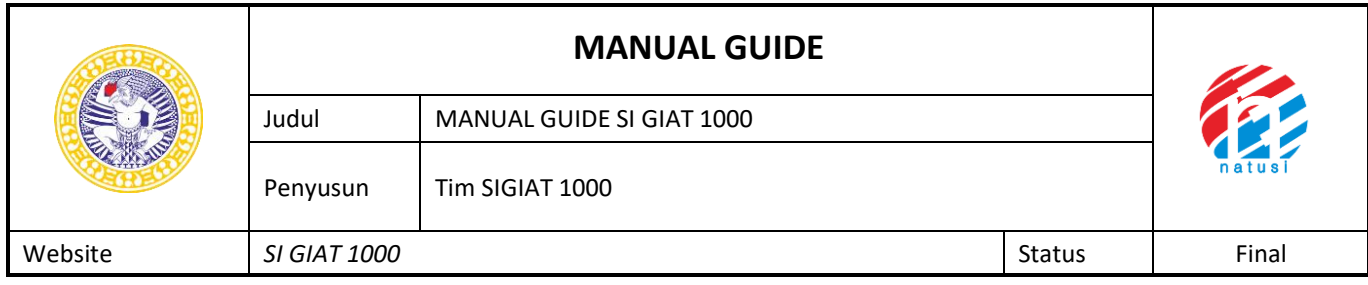

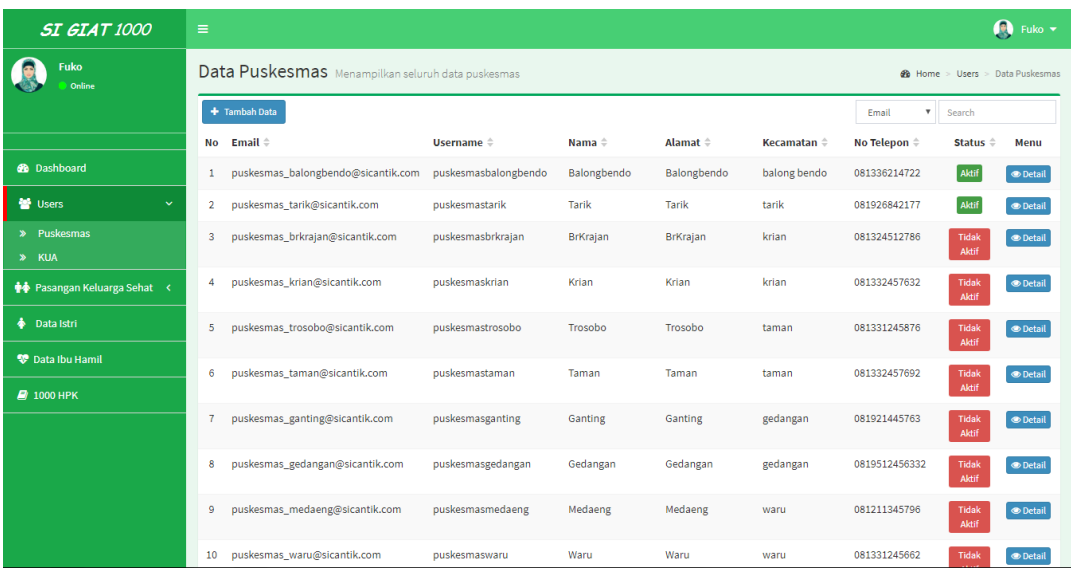

### Tampilan user tab puskesmas

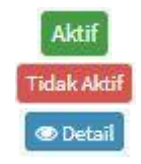

Status dinyatakan telah aktif Status dinyatakan belum aktif Untuk menampilkan detail data

Berikut adalah tampilan Detail data dari suatu puskesmas jika di klik Button Detail :

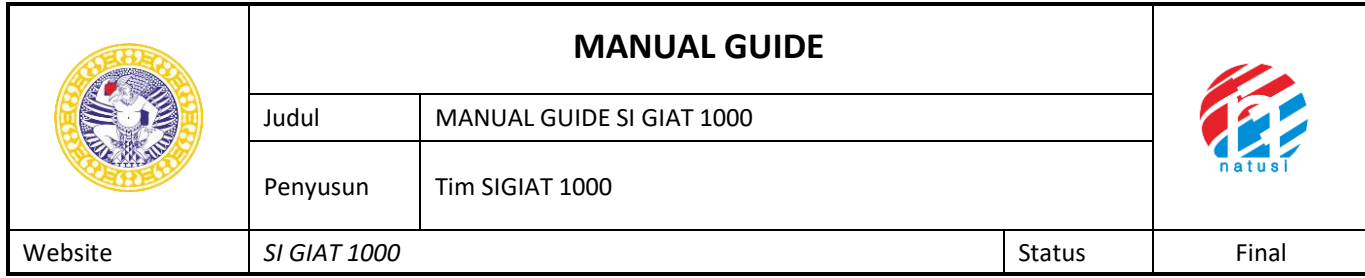

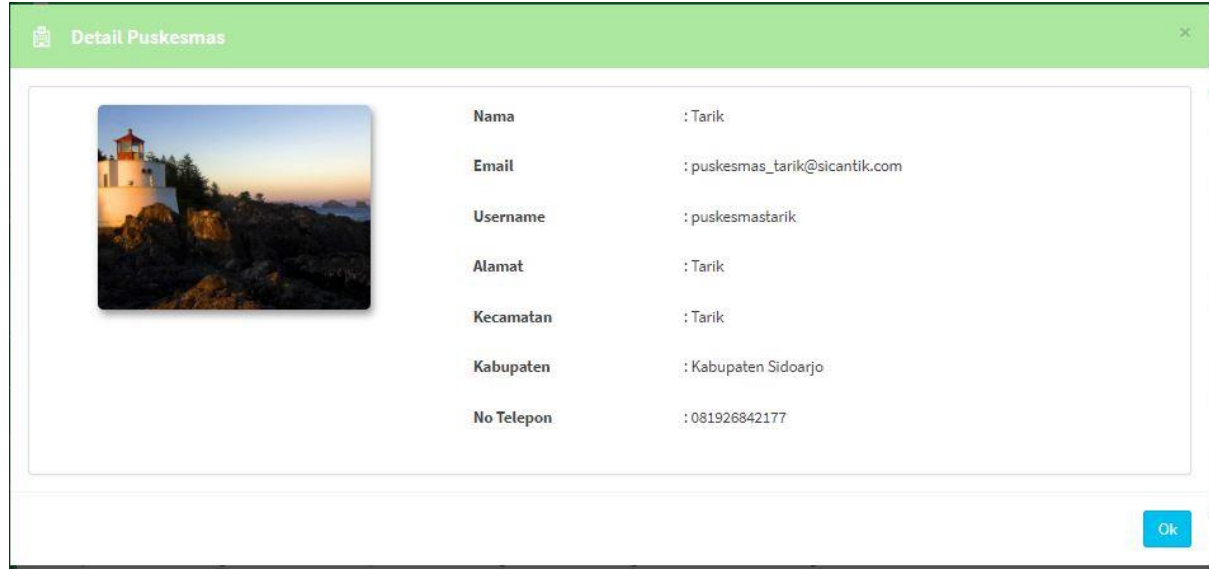

### Tampilan Detail puskesmas

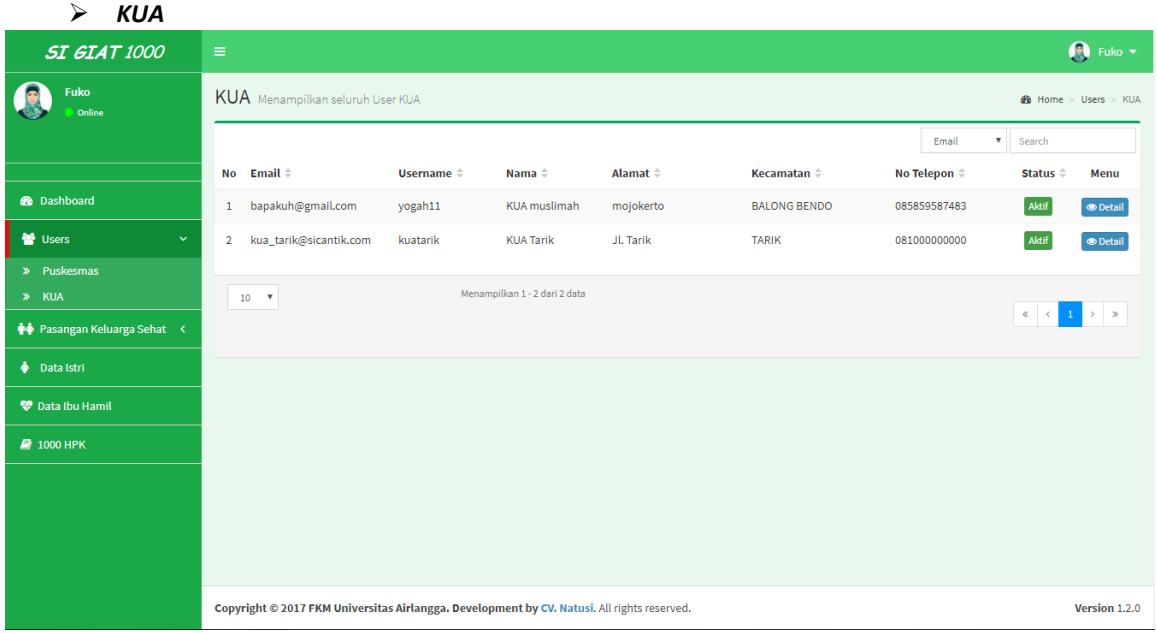

# Tampilan user Tab KUA

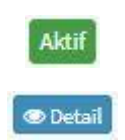

Status menyatakan aktif

Untuk melihat detail data

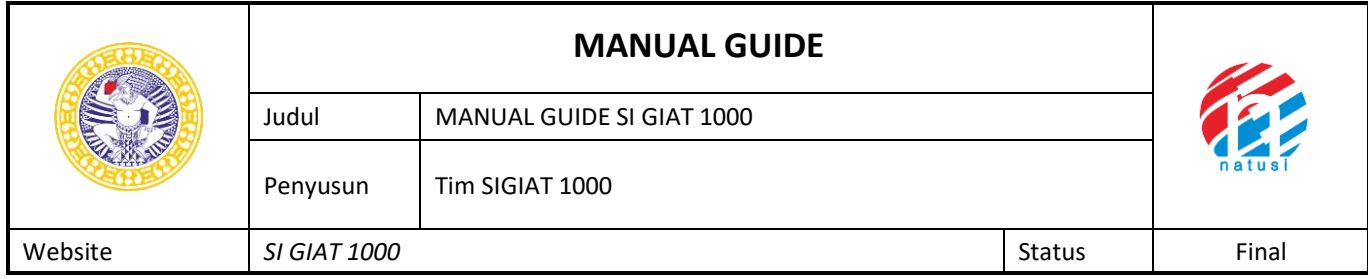

### Berikut adalah tampilan Detail data dari suatu KUA jika di klik Buton Detail :

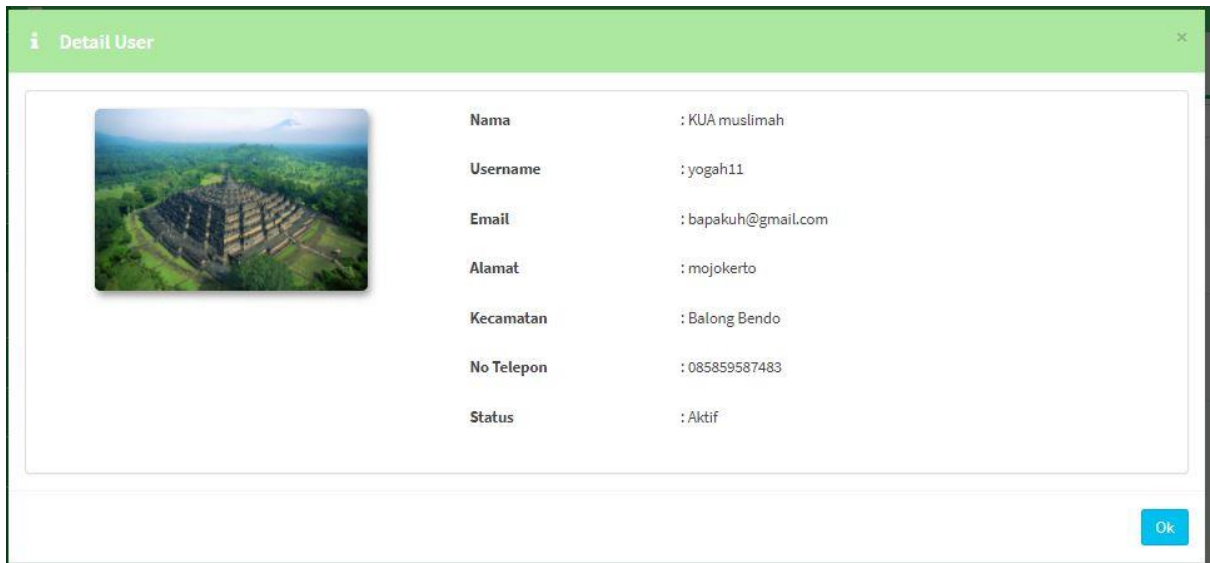

Tampilan Detail data pada Tab KUA

### **4. Pasangan Keluarga Sehat**

Pasangan keluarga sehat digunakan untuk menampilkan Data Kesehatan dan Data Pernikahan dari setiap pasien, yang telah di isi dari setiap aktor puskesmas ataupun dari KUA, berikut adalah tampilan data pernikahan dan data kesehatan

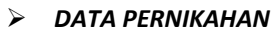

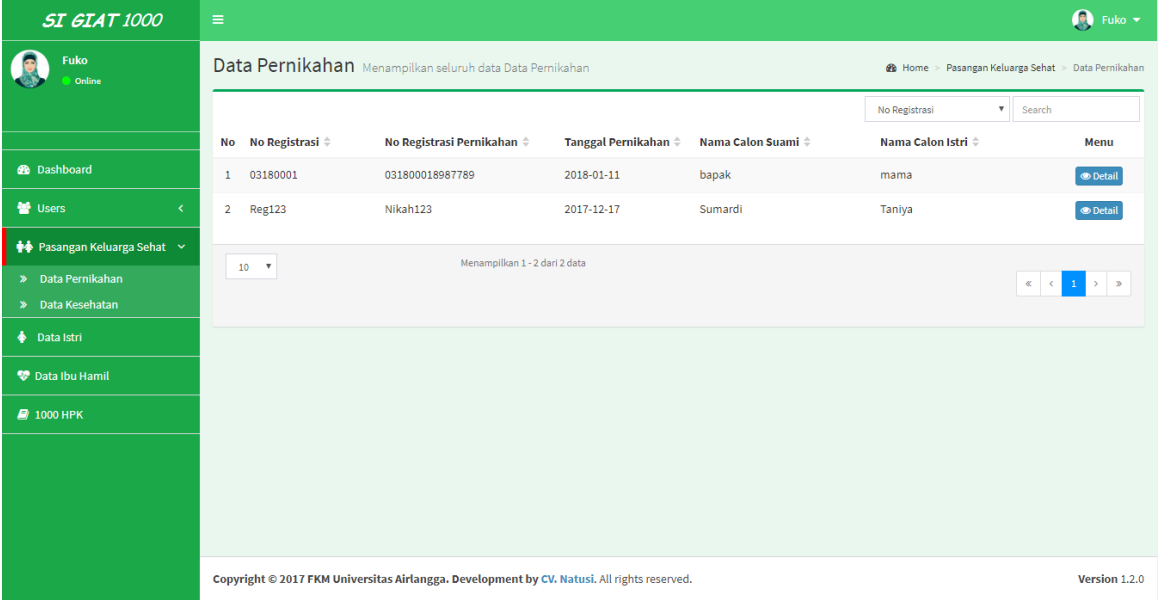

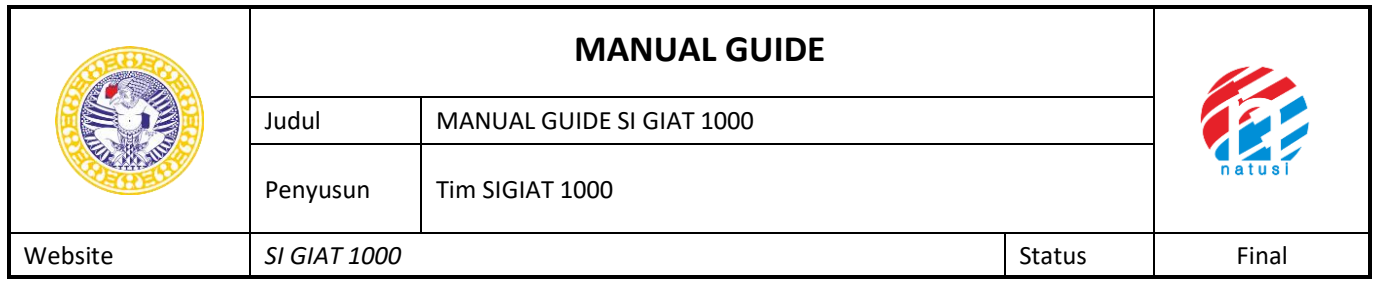

Tampilan Data Pernikahan

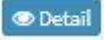

Untuk menampilkan detail data pada Data Pernikahan

 $\ddot{\mathbf{o}}$ k

### Berikut adalah tampilan jika kita klik detail

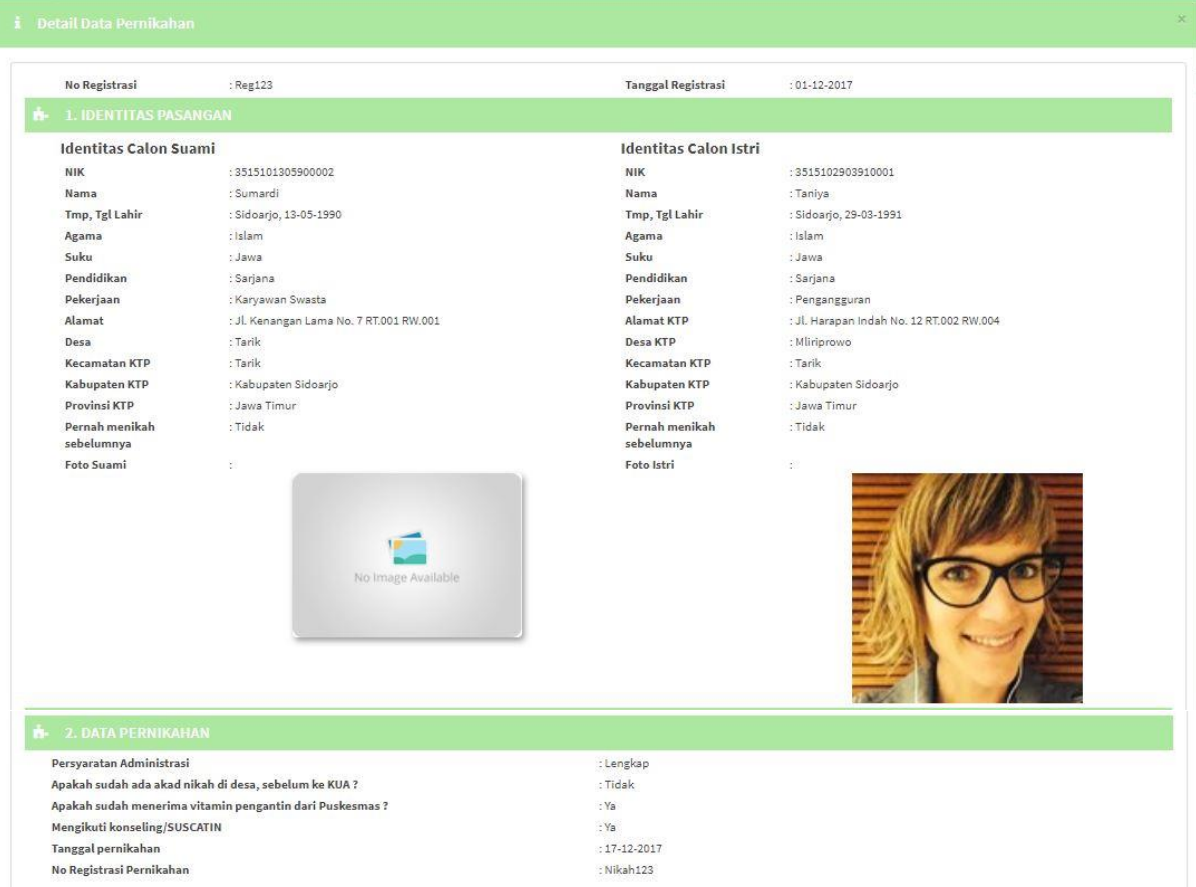

Tampilan Detail pada Data Pernikahan

➢ *DATA KESEHATAN*

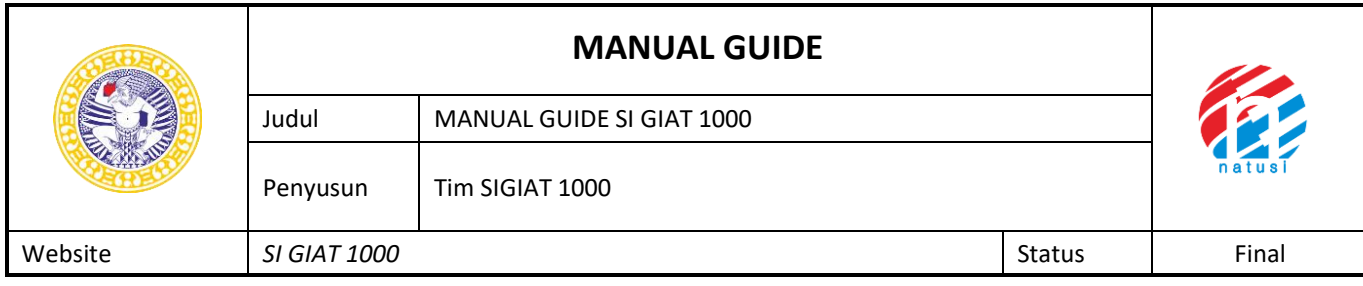

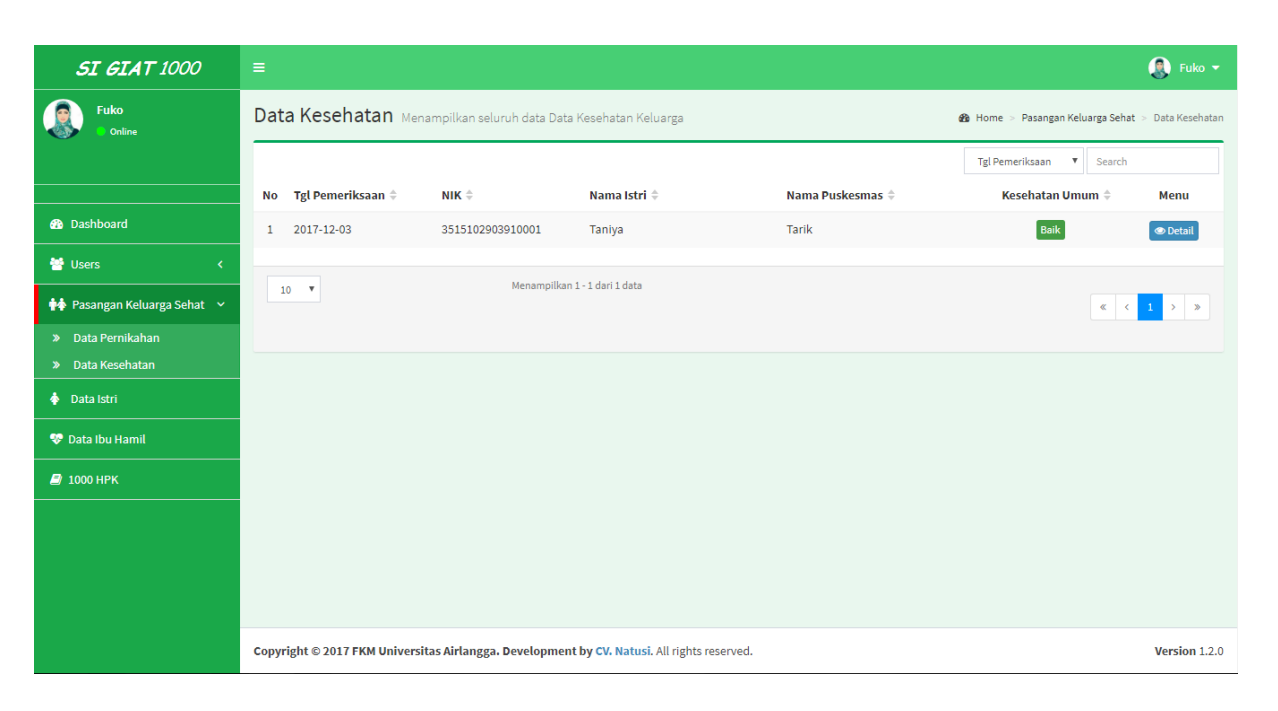

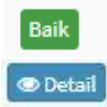

Menunjukkan bahwa kesehatan istri tersebut baik

Untuk menampilkan detail data pada Data Pernikahan

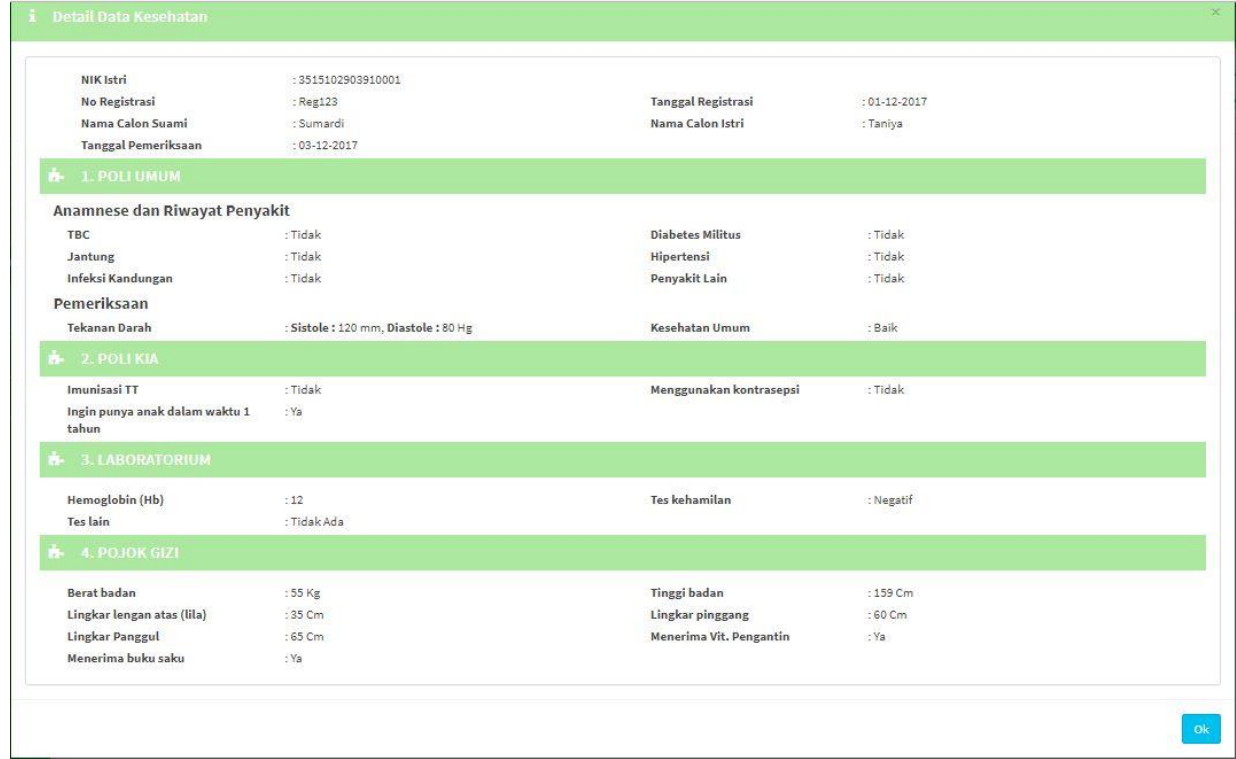

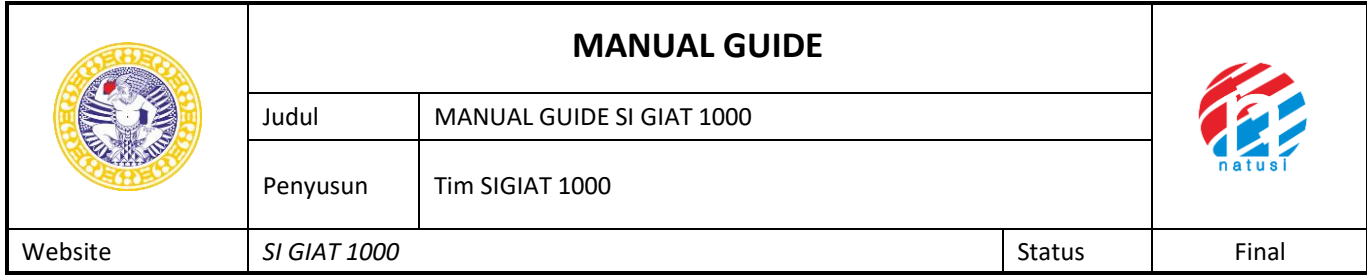

#### Tampilan Detail data pada Data Kesehatan

# **5. Data Istri**

### Data Istri berisi tentang data Ibu hamil.Berikut adalah tampilannya

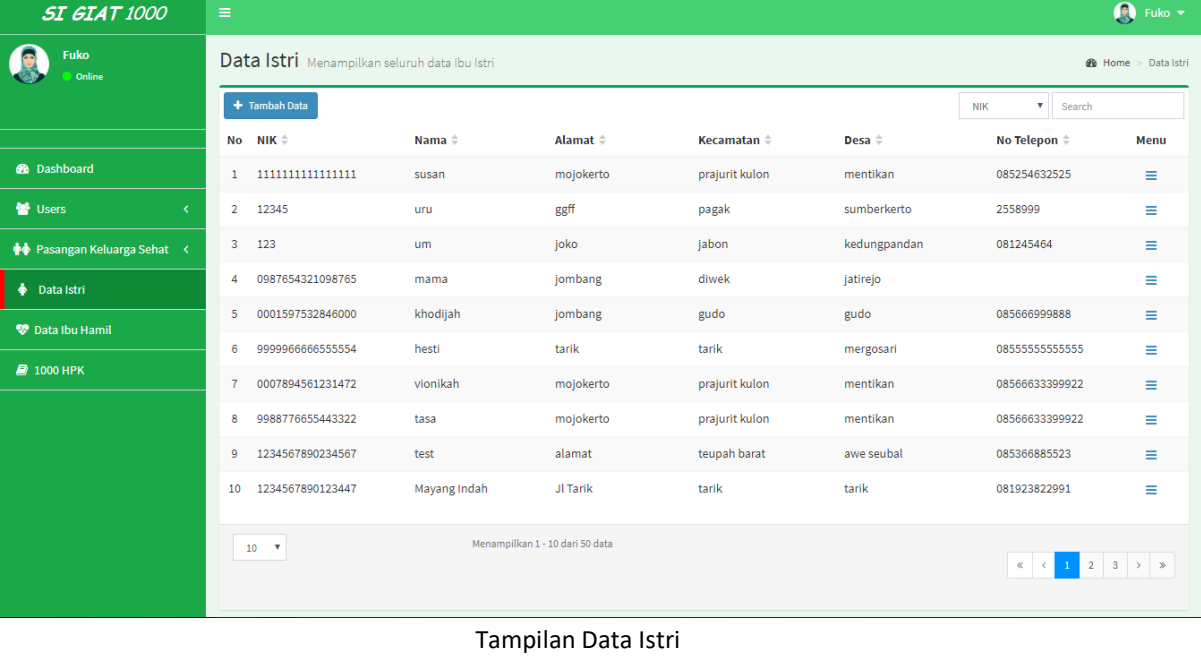

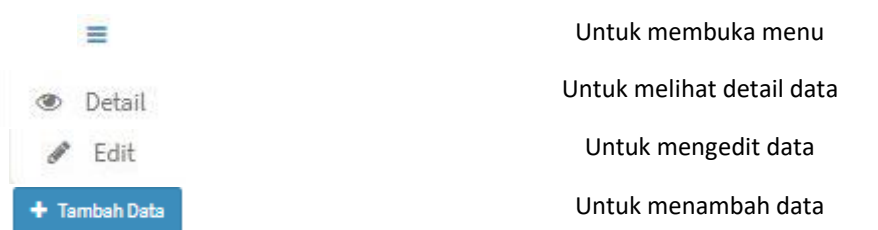

Untuk membuat data istri baru user bisa klik Menu **Tambah Data** ,setelah itu user akan disuguhkan tampilan sebagai berikut

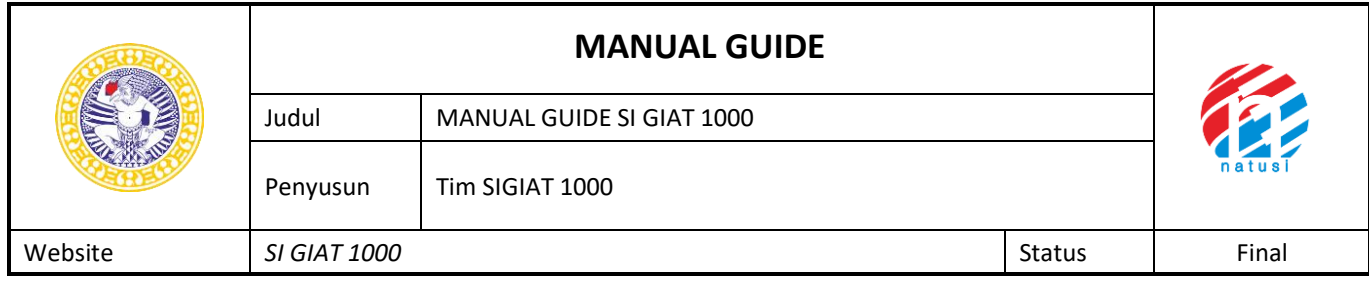

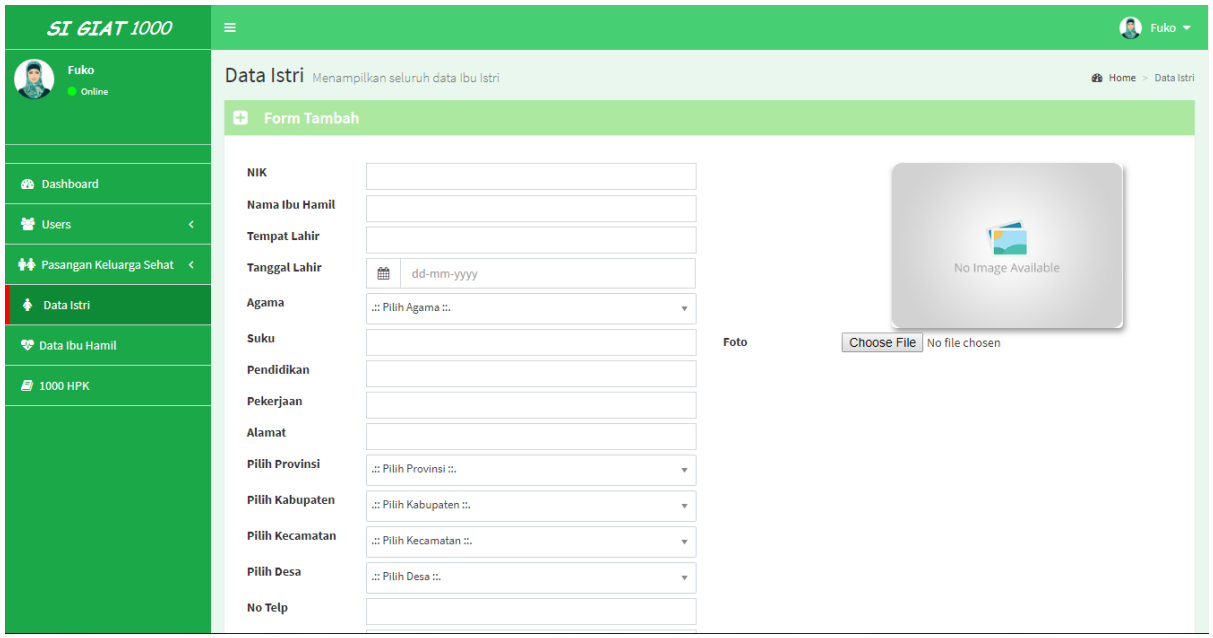

Tampilan form untuk menambah data istri baru

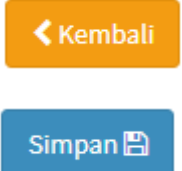

- : Untuk kembali ke menu sebelumnya
- : Untuk menyimpan data yang sudah di isi

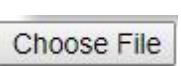

: Untuk mengupload file foto

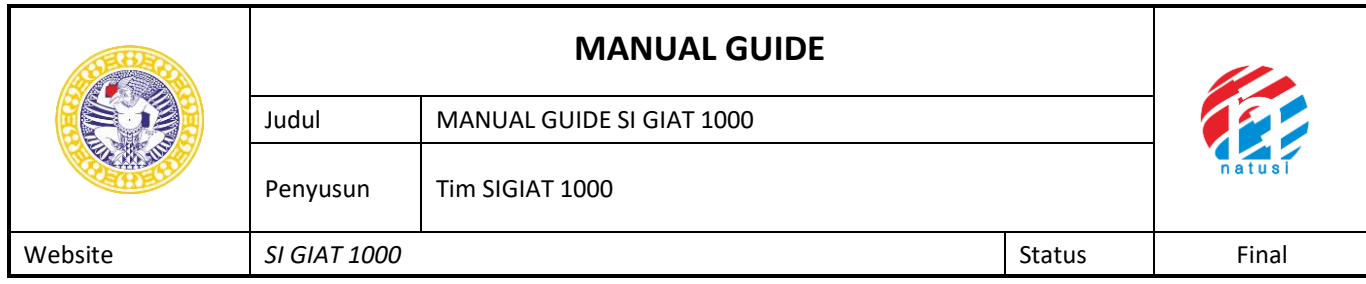

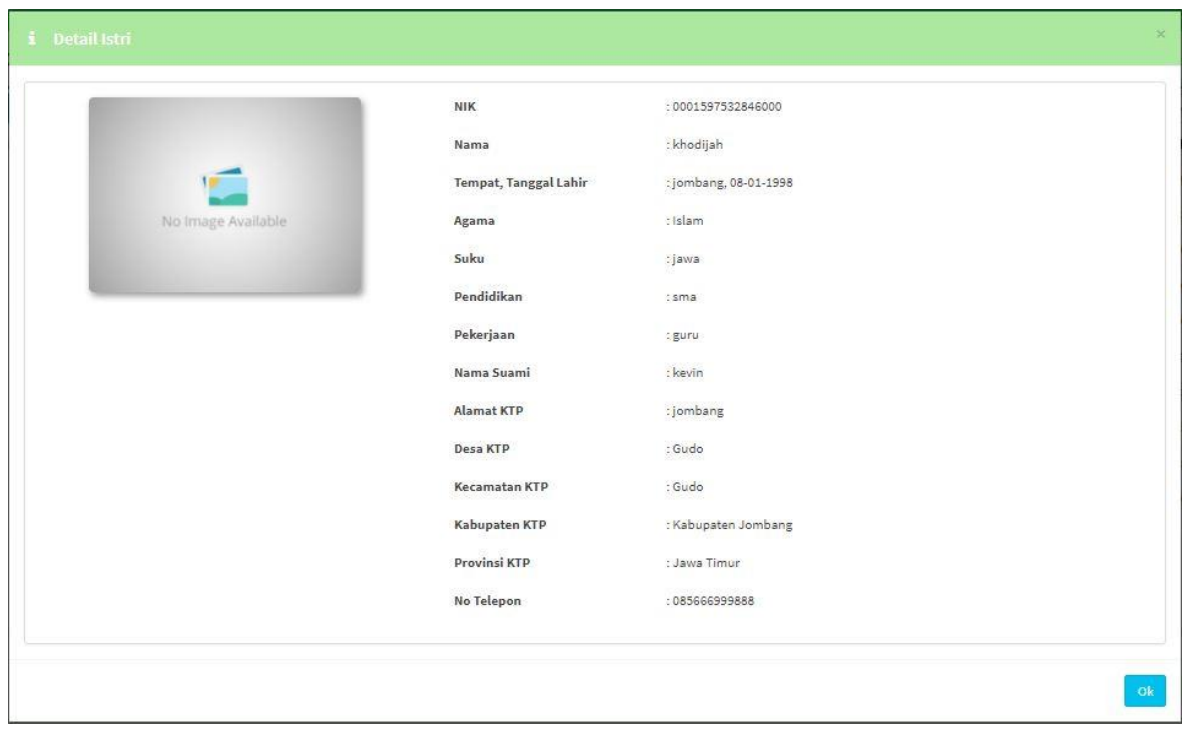

Tampilan detail data pada Data Istri

Jika User ingin mengedit data pada data istri yang telah di inputkan bisa dengan menekan **Menu** lalu memilih **Edit** ,berikut adalah tampilannya

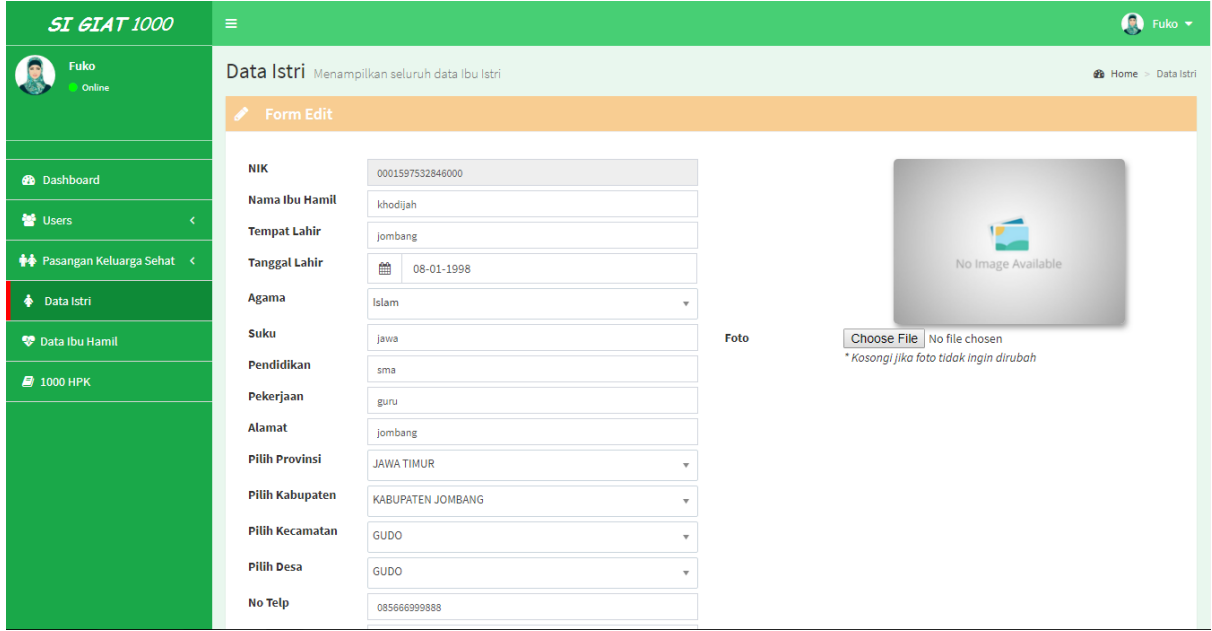

Tampilan edit pada Data Istri

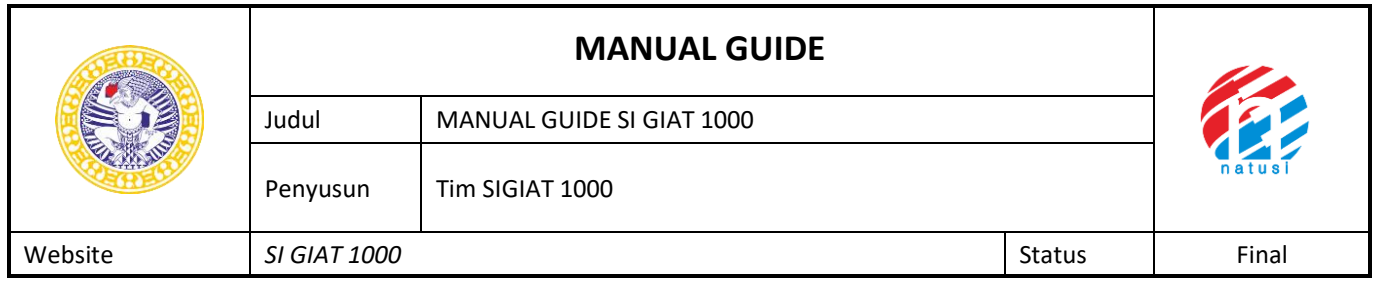

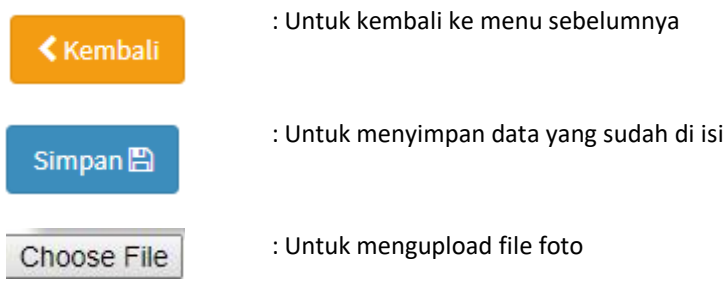

### **6. Data Ibu Hamil**

Data Ibu Hamil berfungsi untuk menampilkan data ibu hamil, dengan memasukkan NIK ibu hamil, berikut tampilannya

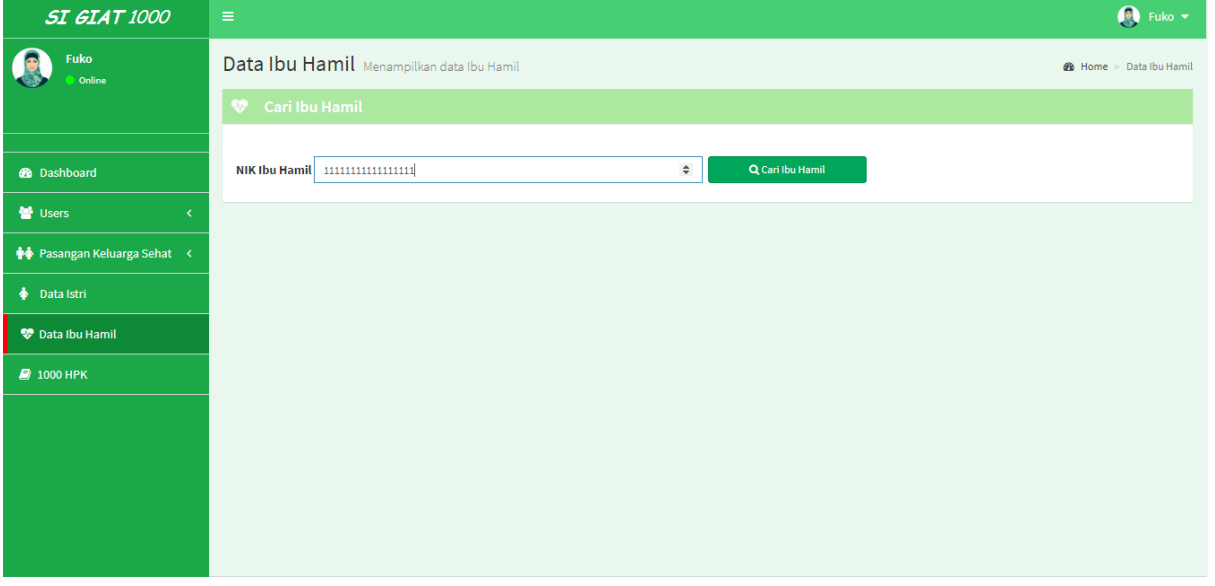

Setelah memasukkan NIK ibu hamil, maka klik cari ibu hamil dan akan muncul tampilan sebagai berikut

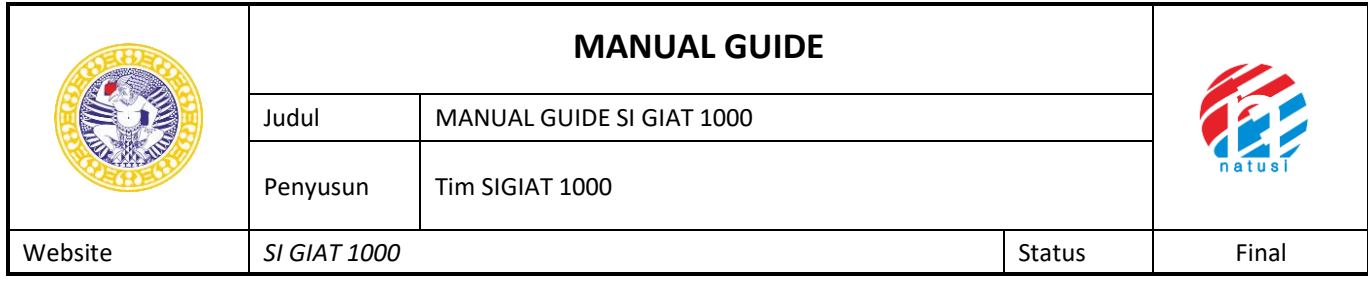

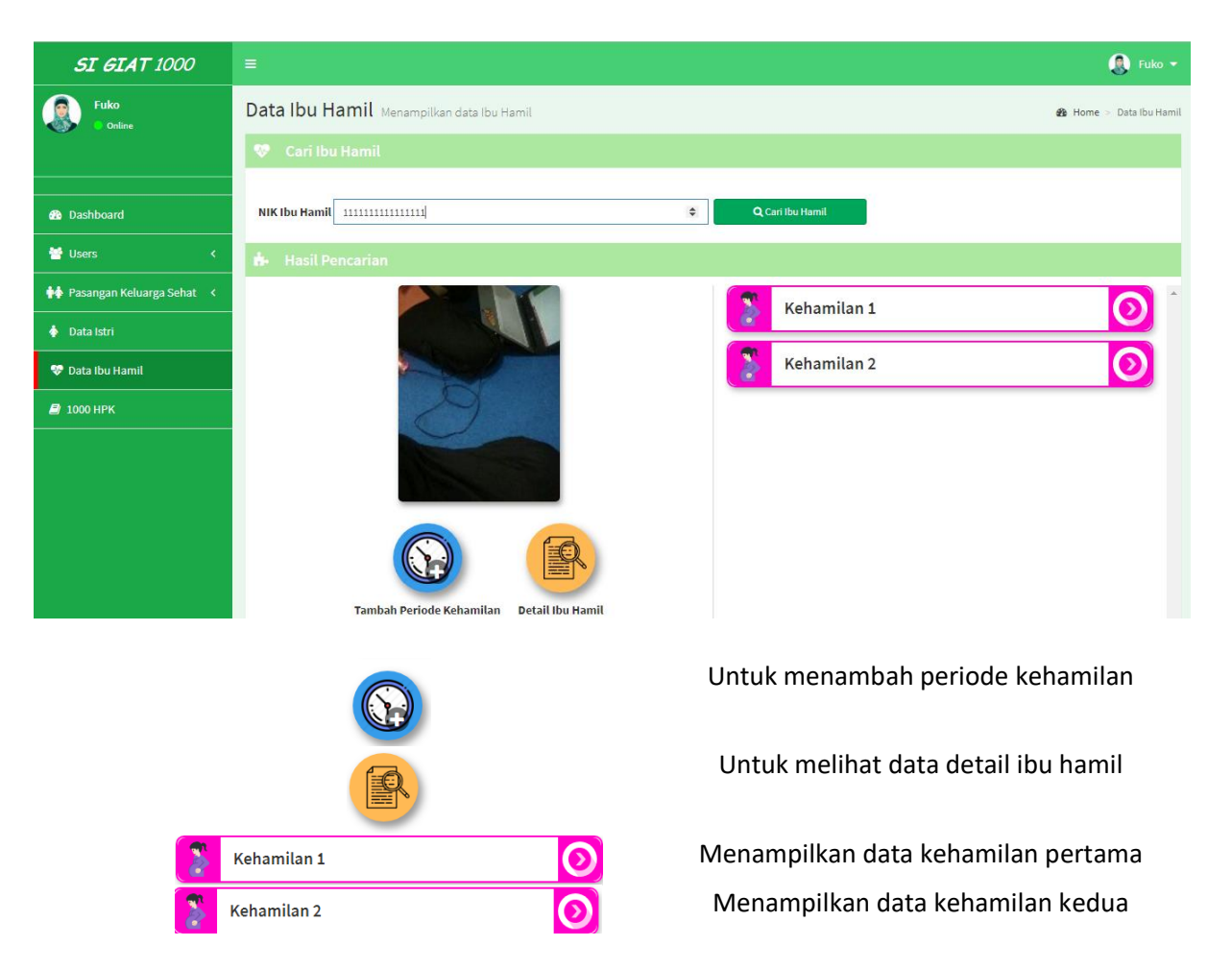

Setelah diklik Tambah Periode Kehamilan, maka akan muncul tampilan sebagai berikut

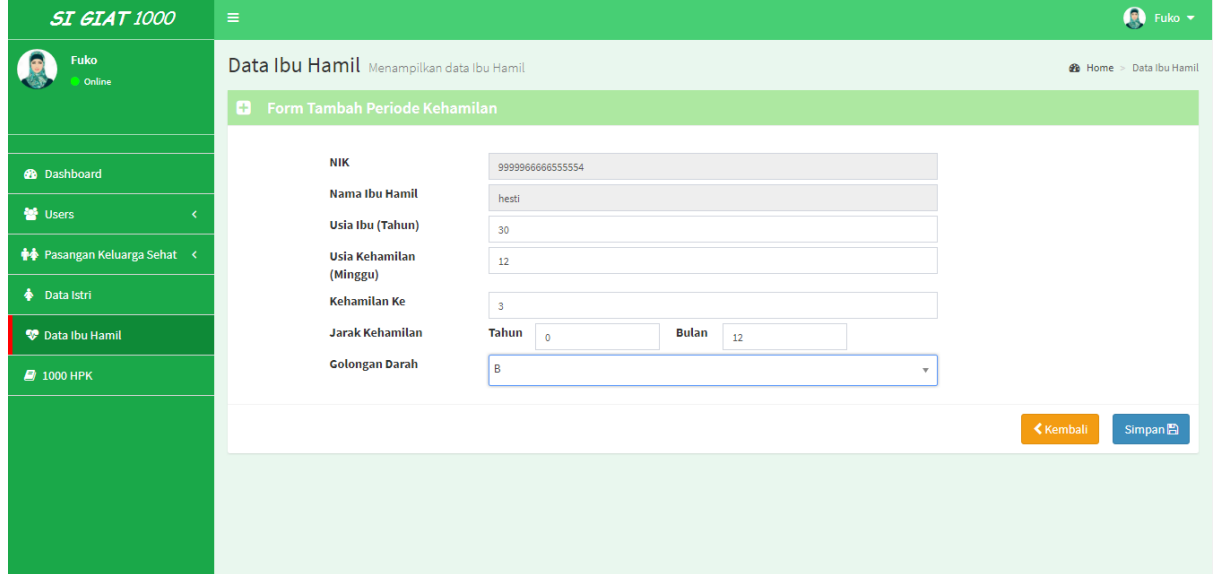

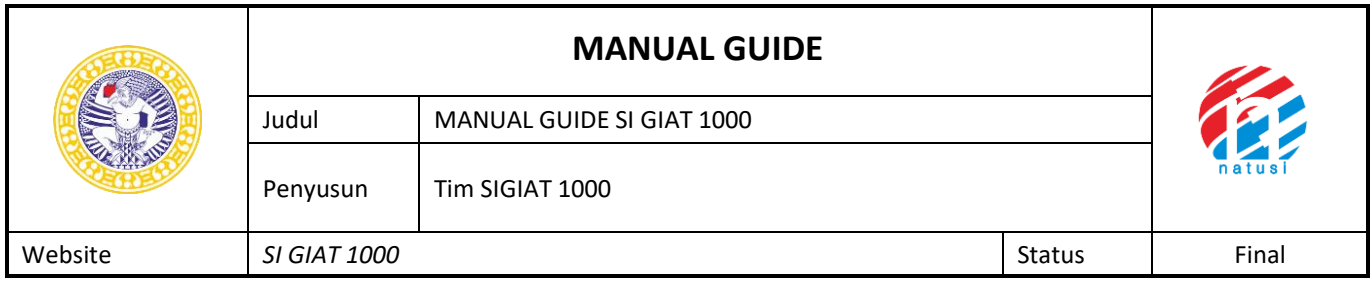

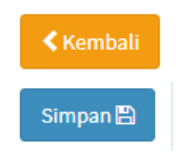

Untuk kembali ke halaman sebelumnya

Untuk menyimpan data

# Saat di klik detail ibu hamil, maka akan muncul tampilan sebagai berikut

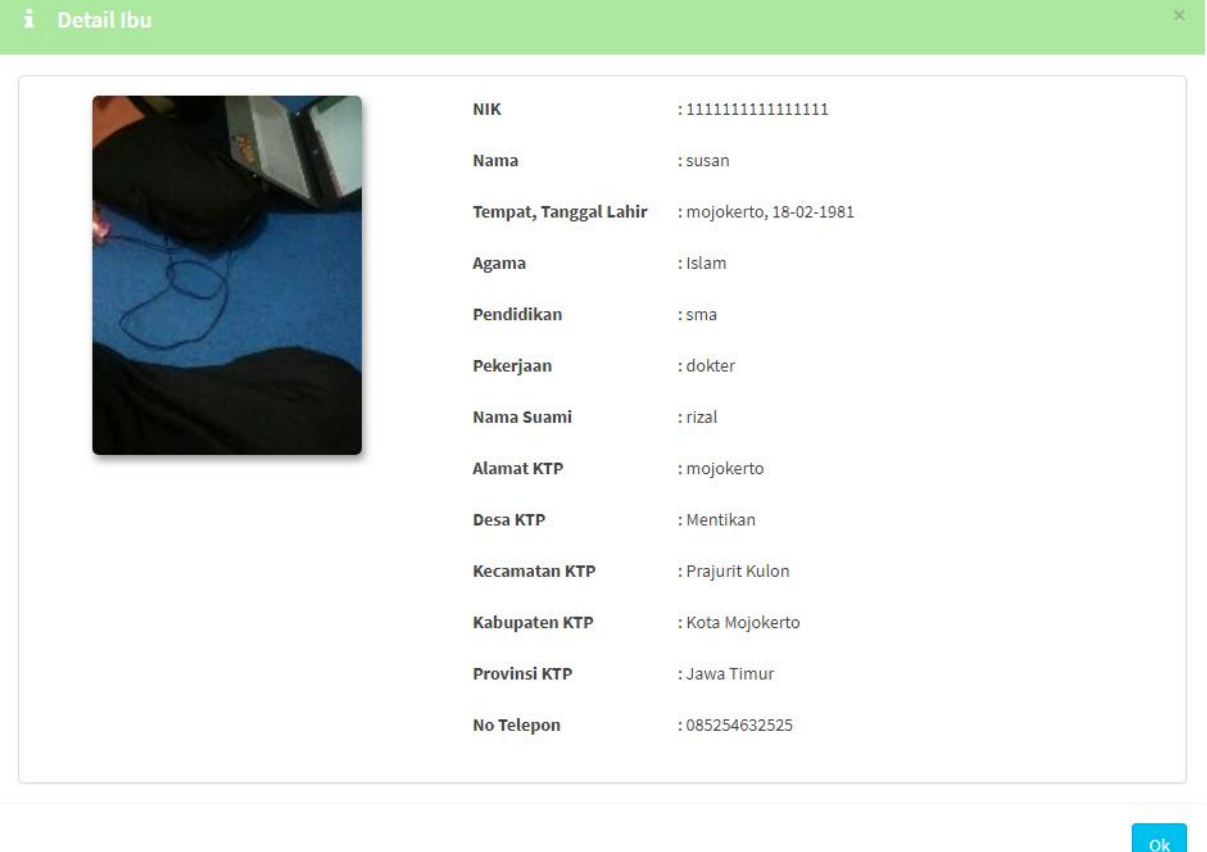

Saat di klik kehamilam 1, maka akan muncul tampilan sebagai berikut

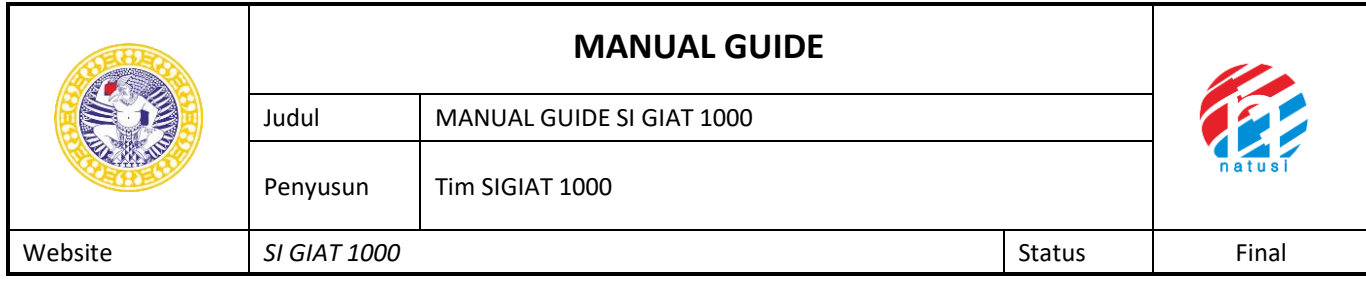

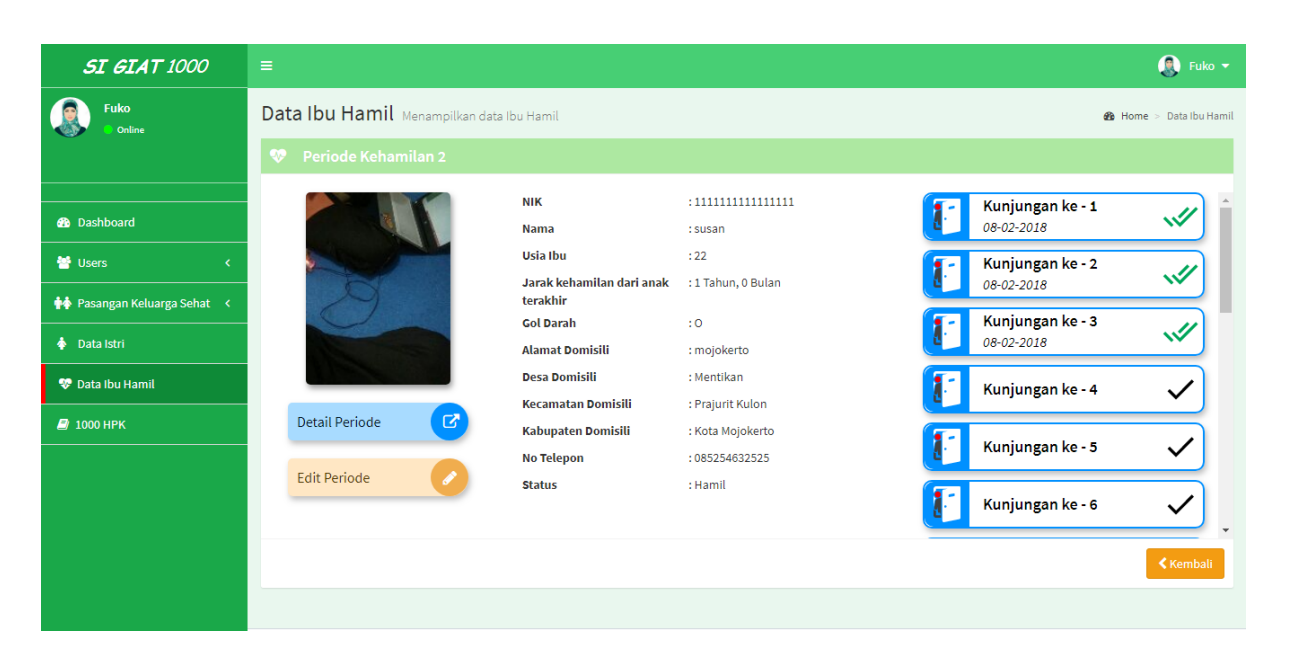

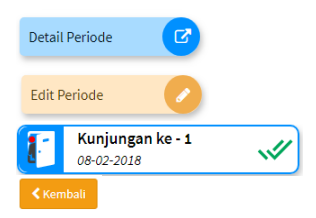

Berisi detail periode kehamilan Untuk mengedit periode kehamilan Untuk melihat data kunjungan ke 1 Untuk kembali ke halaman sebelumnya

#### Setelah di klik detail periode, maka akan tampil tampilan sebagai berikut

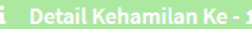

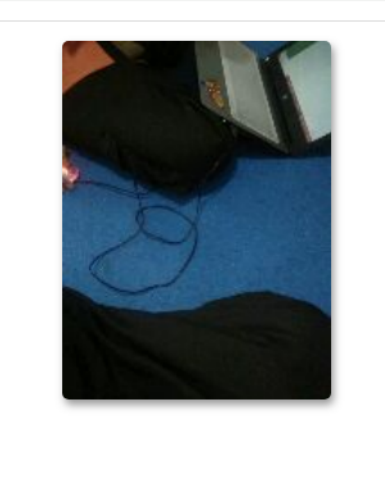

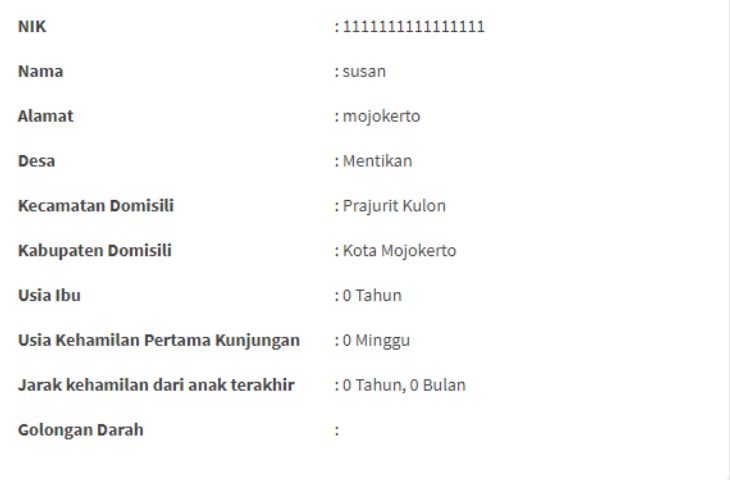

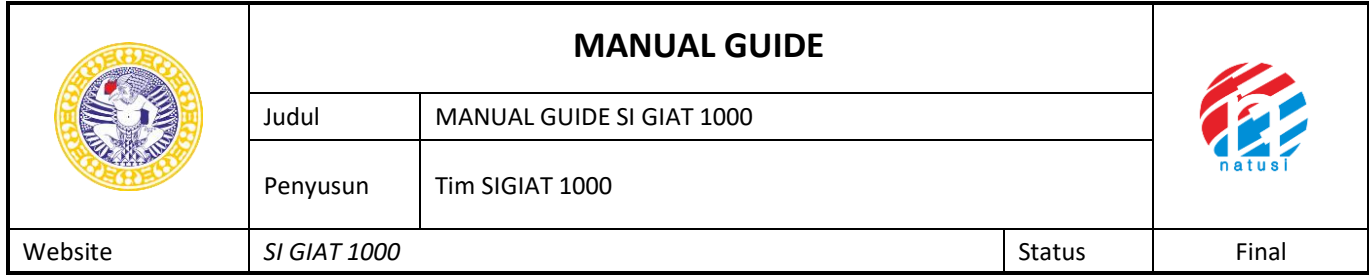

### Ketika diklik edit periode, maka akan muncul tampilan sebagai berikut

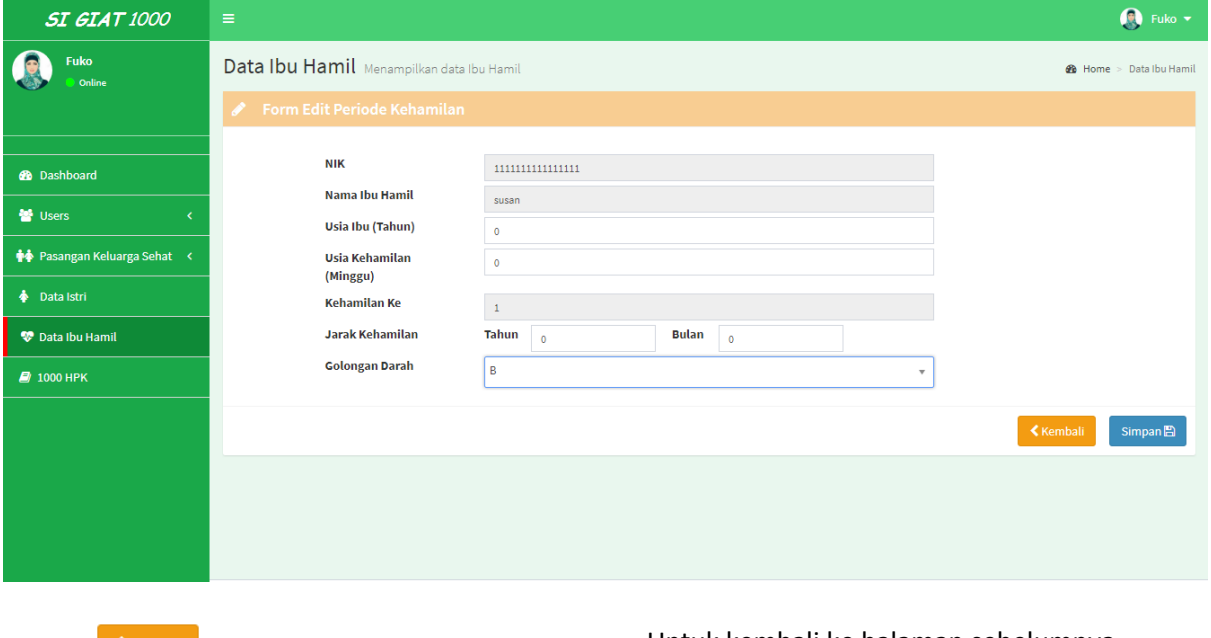

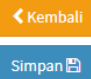

# Untuk kembali ke halaman sebelumnya Untuk menyimpan data

# Setelah di klik data kunjungan-1, maka akan tampil sebagai berikut

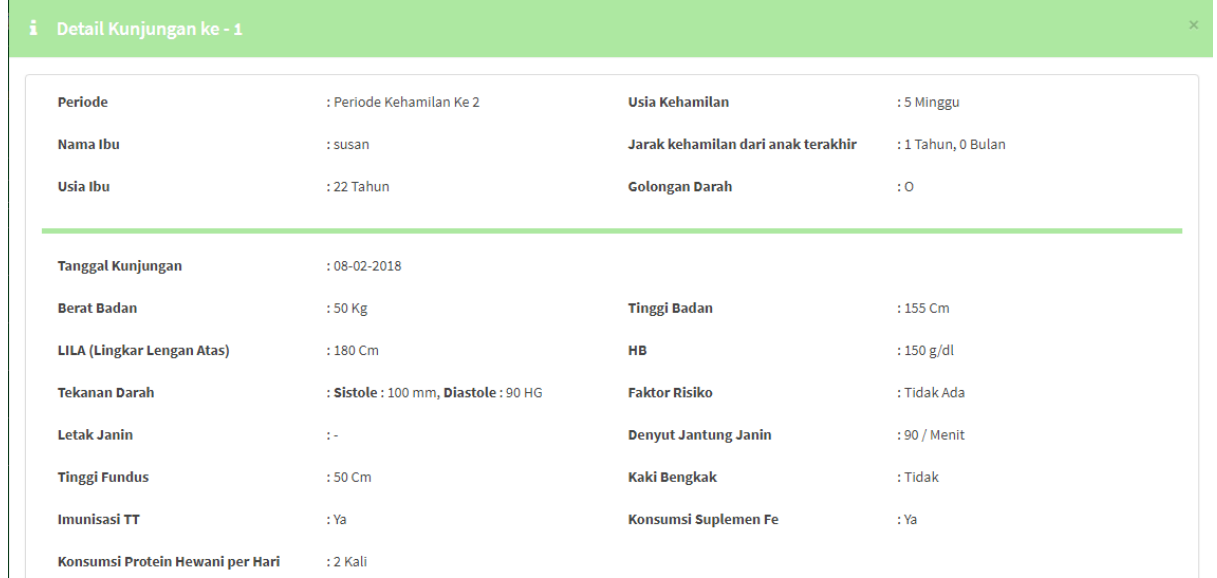

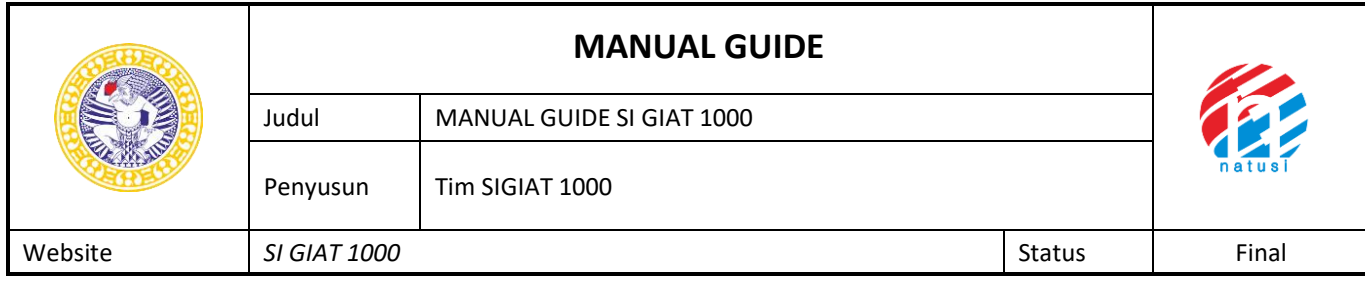

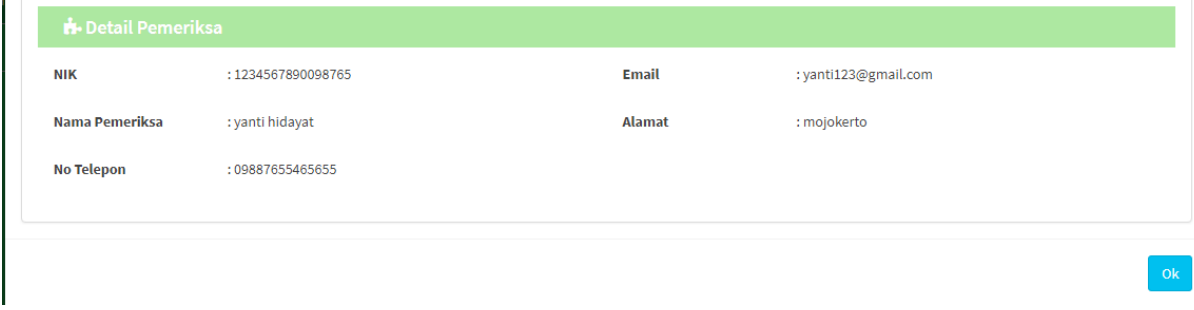

### **7. 1000 HPK**

1000 Hpk adalah fitur utama aplikasi SI GIAT 1000 untuk menggunakannya user harus mencari NIK ibu terlebih dahulu untuk mecari data tersebut, berikut adalah tampilan utama 1000 Hpk

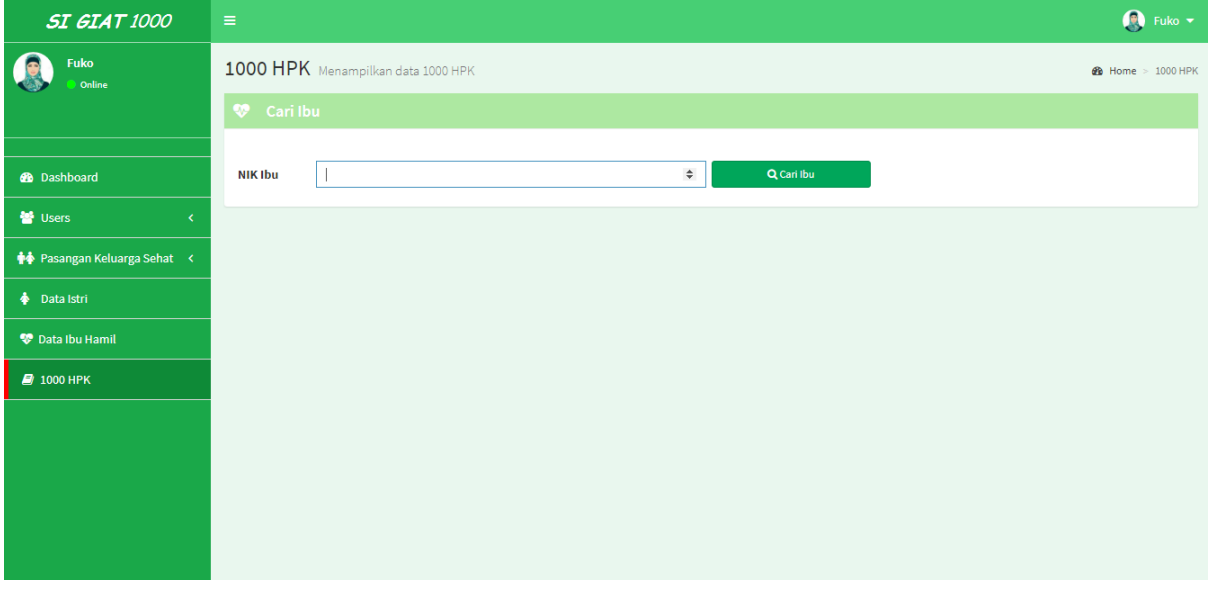

Tampilan 1000 HPK

Setelah menginputkan NIK ibu hamil di kolom pencarian NIK maka akan tampil tampilan yang terdapat periode kelahiran seperti berikut,

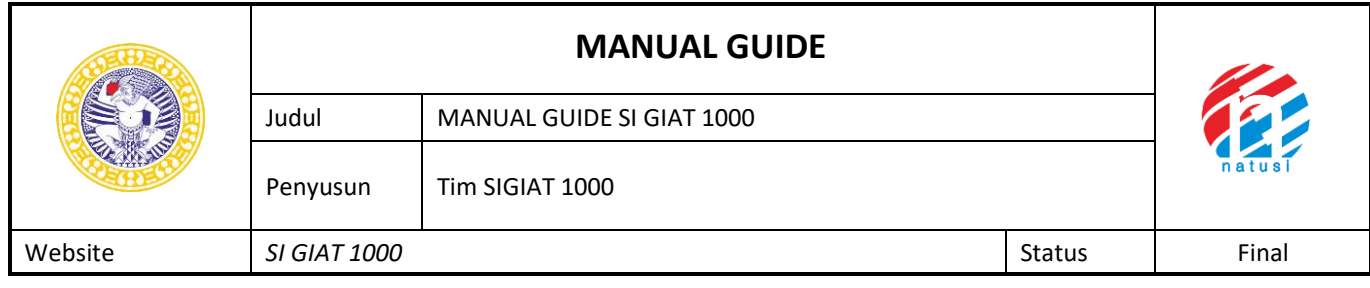

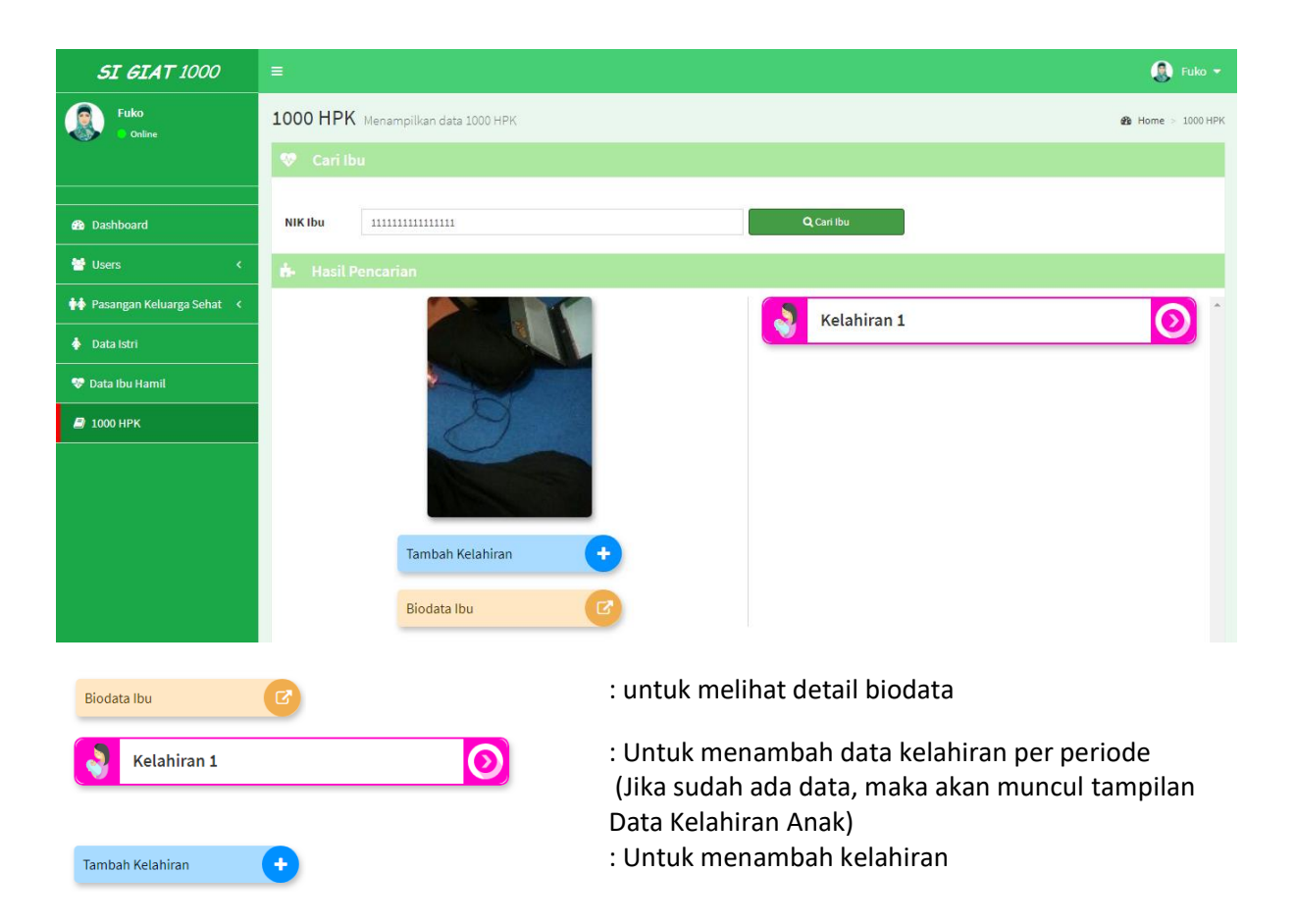

### Setelah di klik Tambah Kelahiran, maka akan muncul tampilan sebagai berikut

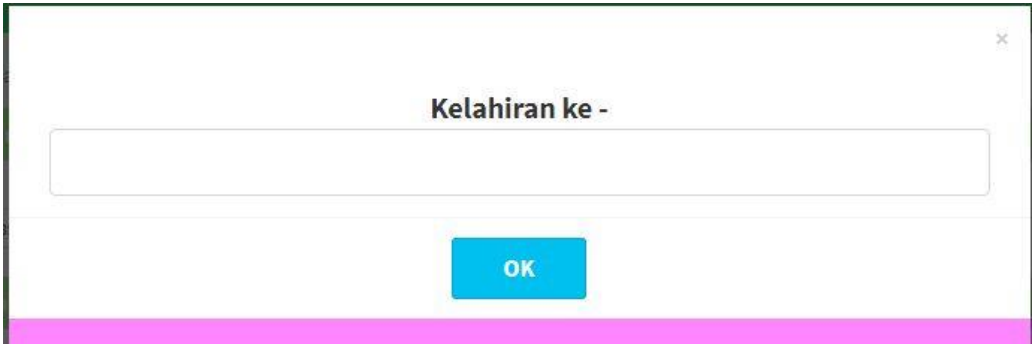

### Tampilan Kelahiran ke-

Berikut adalah tampilan informasi detail Ibu yang menampilkan biodata ibu tersebut

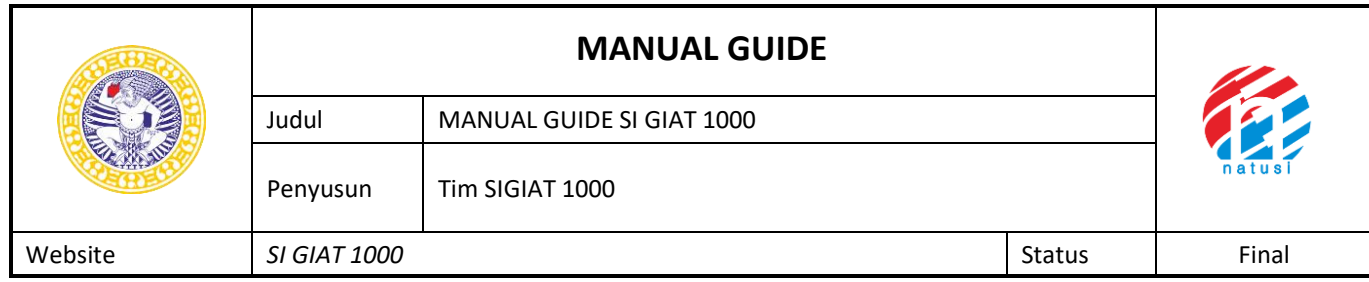

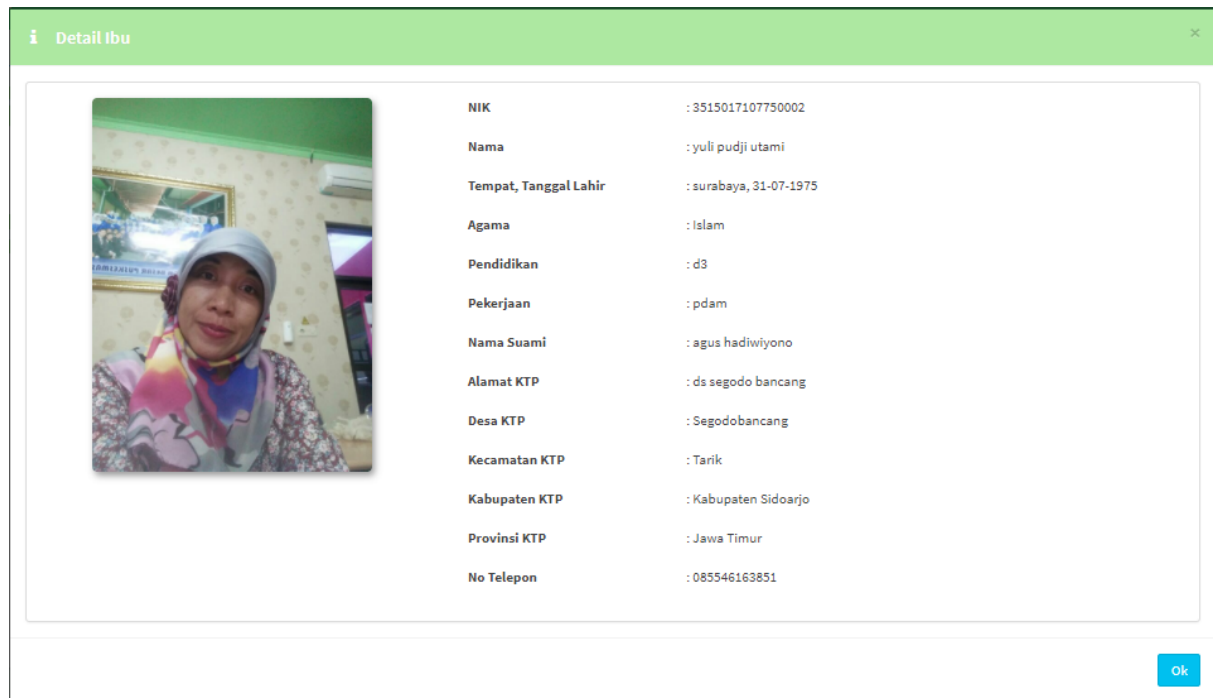

# Tampilan Detail Ibu Hamil

Untuk periode data kelahiran akan berisi nama bayi yang sudah di inputkan,

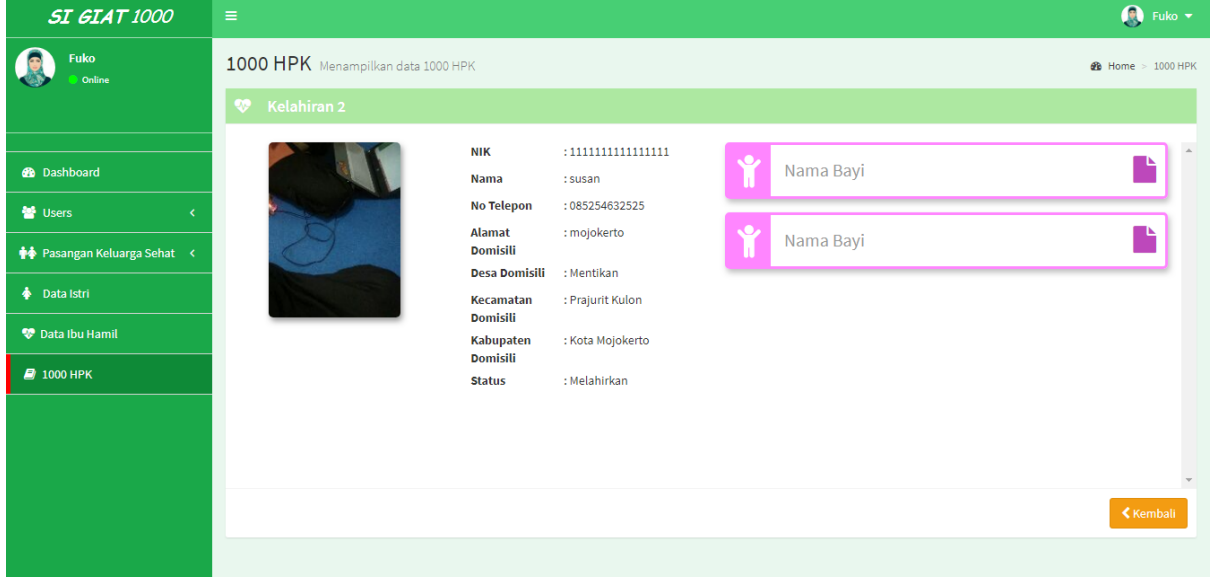

Tampilan Data Kelahiran Anak

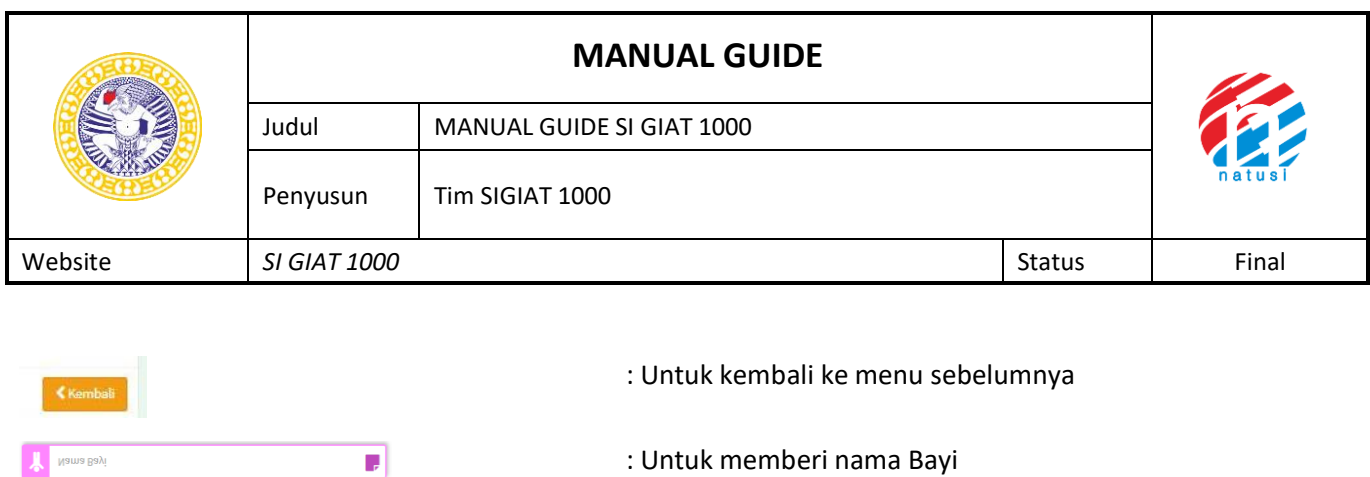

Untuk mengupdate informasi user bisa langsung klik nama balita, disini user di batasi dengan waktu 3 hari jika ingin melakukan perubahan, di dalam tampilan pencatatan 1000 Hpk di bagi menjadi 4 tab yakni identitas, imunisasi dan perkembangan (bulan), berikut adalah tampilan update perkembangan 1000 Hpk

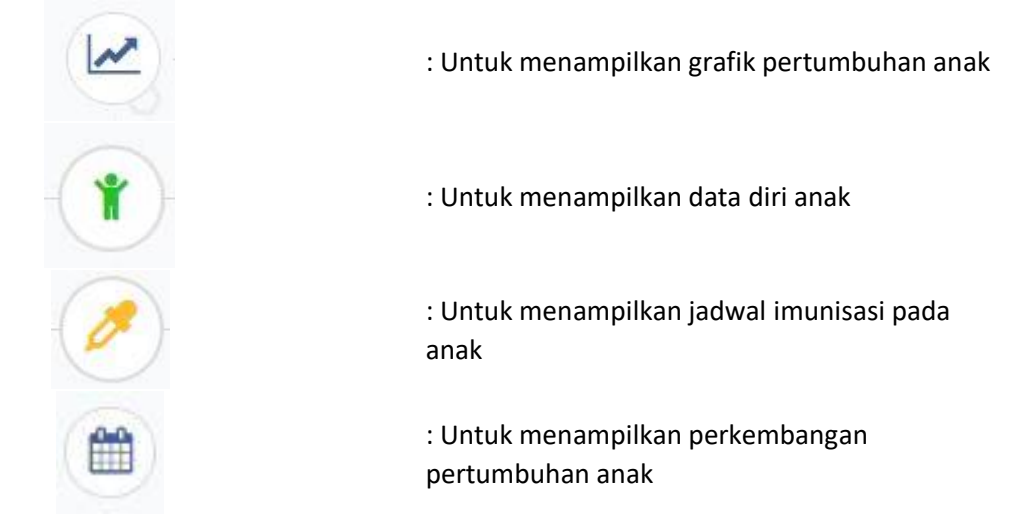

Berikut adalah tampilan Grafik Pertumbuhan Bayi pada 1000 hpk

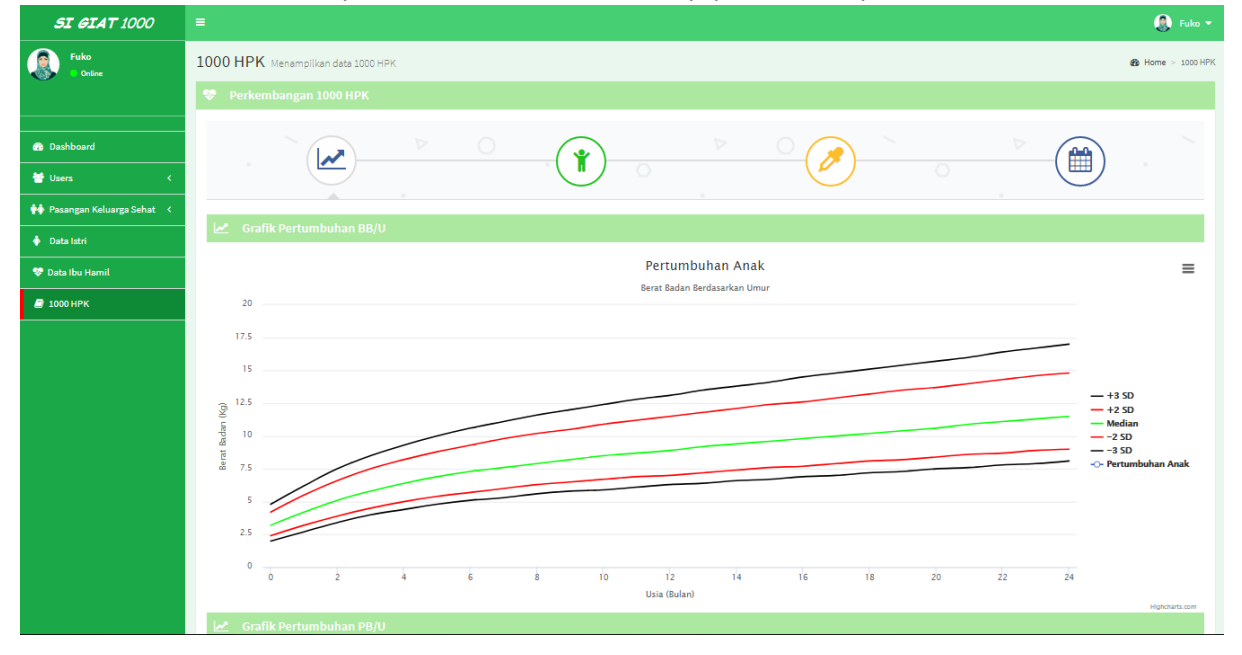

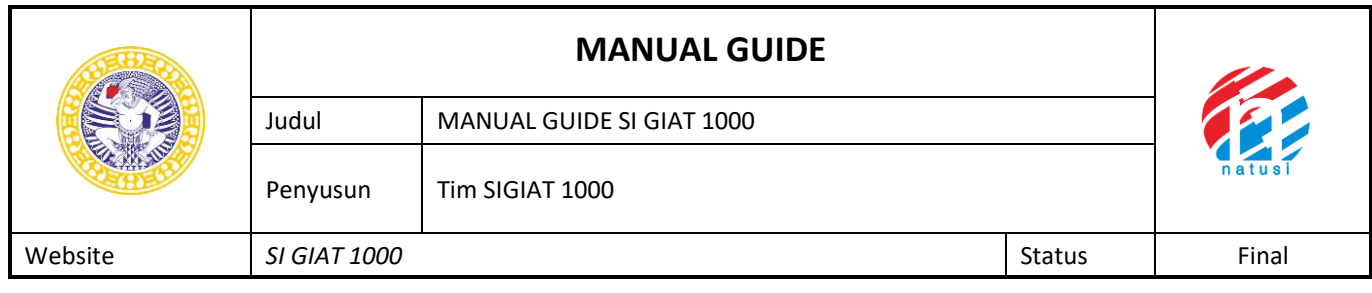

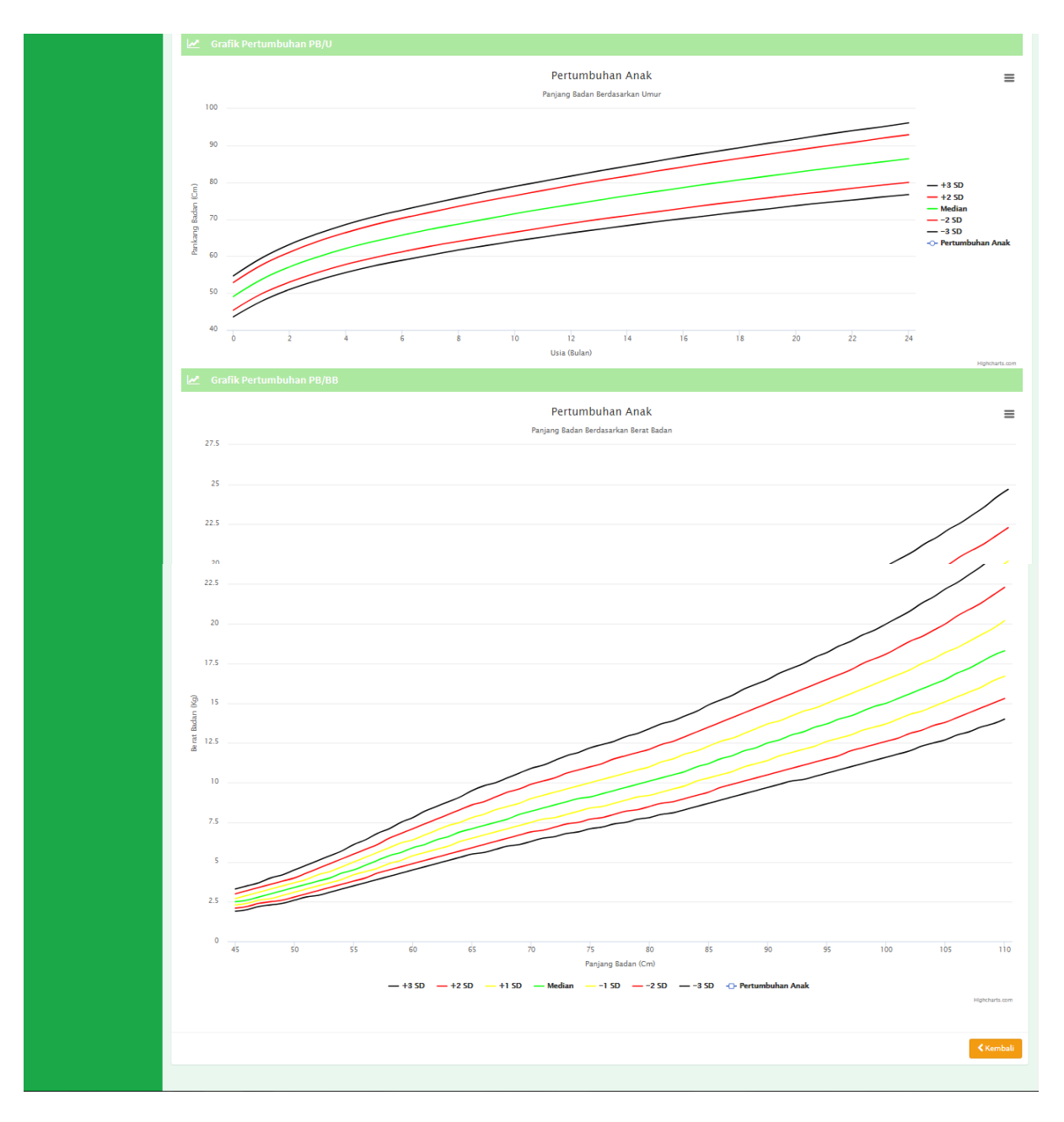

# Grafik Pertumbuhan Anak

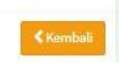

: Untuk kembali ke menu sebelumnya

Berikut ini adalah tampilan data anak pada 1000 hpk

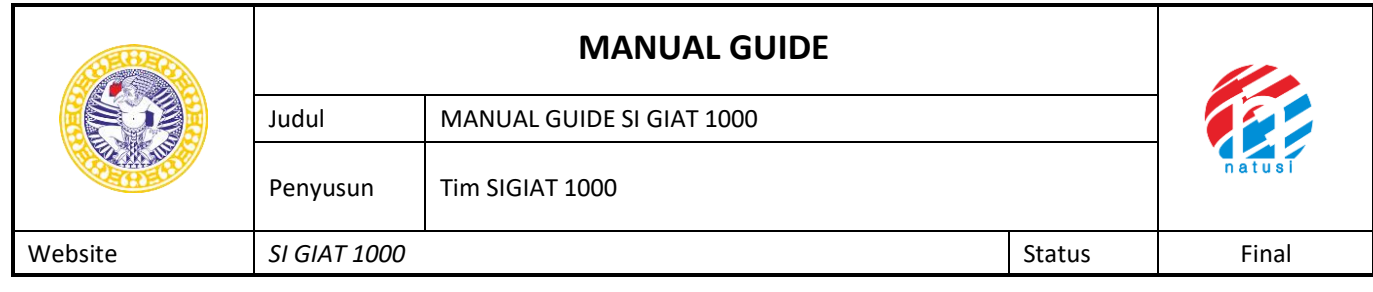

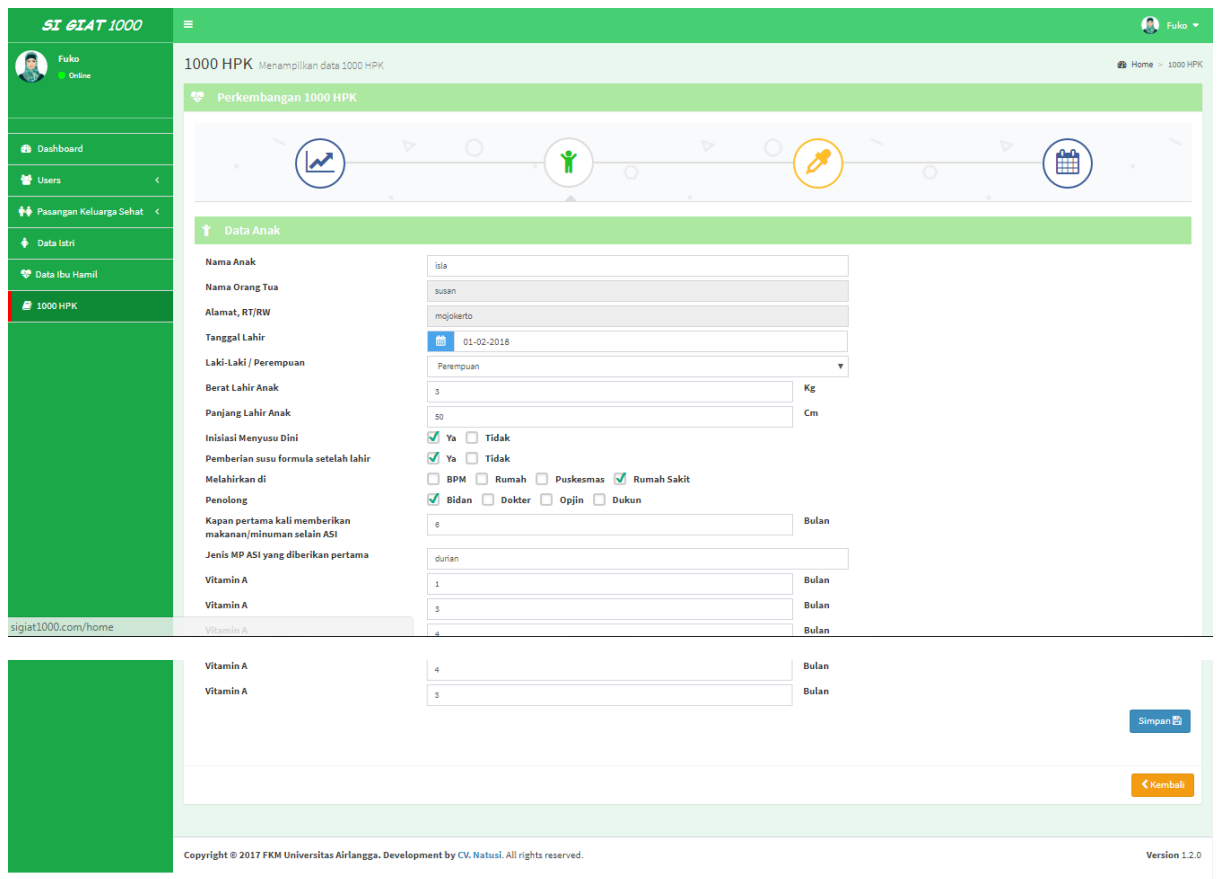

Tampilan Data Anak

**Kembali** 

: Untuk kembali ke menu sebelumnya

Berikut ini adalah tampilan jenis imunisasi pada bayi di 1000 hpk

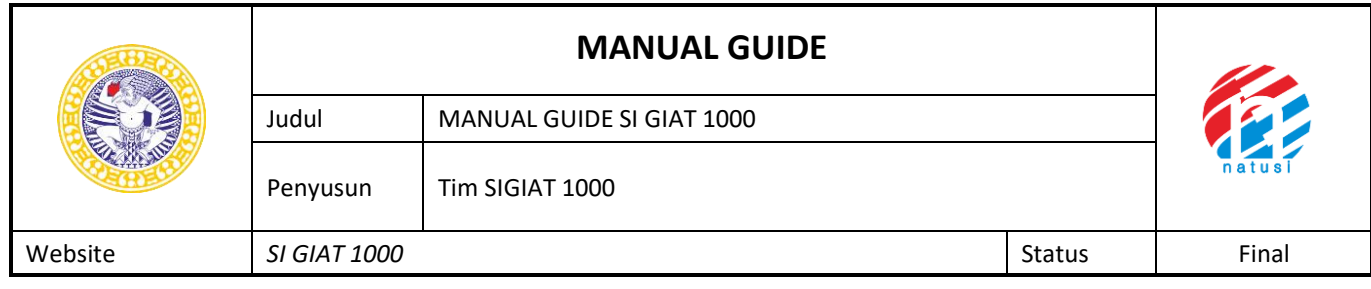

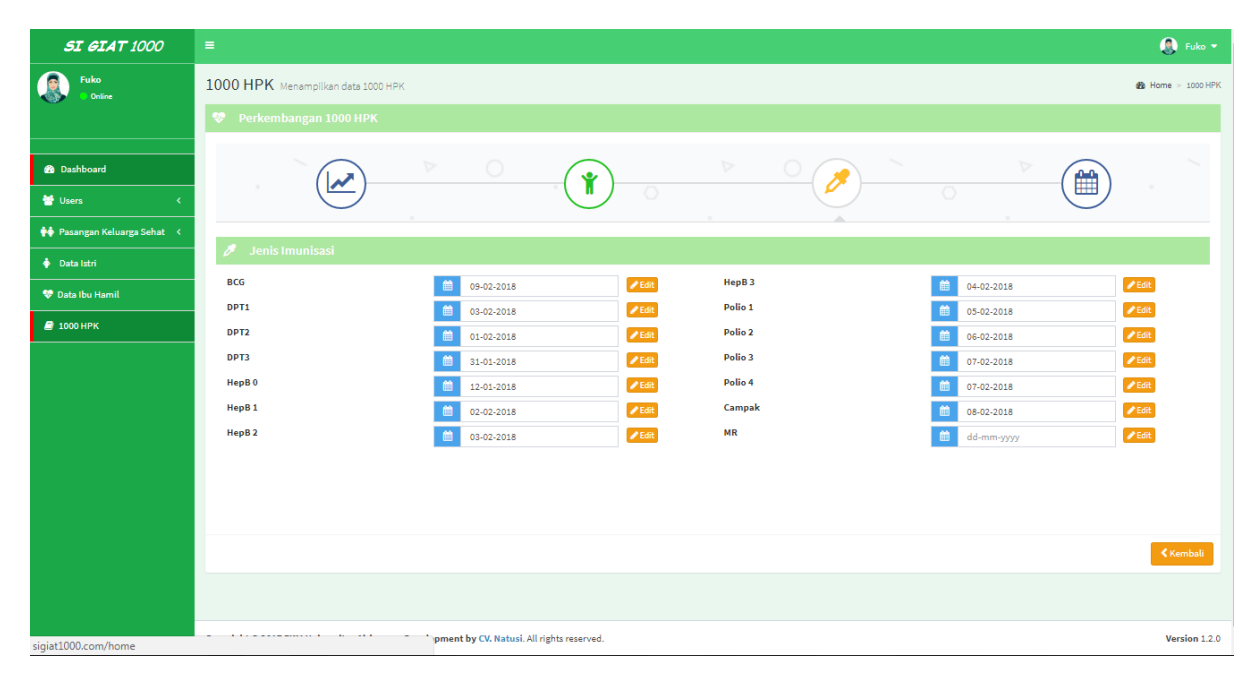

#### Tampilan Jenis Imunisasi

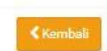

: Untuk kembali ke menu sebelumnya

### Berikut adalah tampilan perkembangan anak pada 1000 hpk

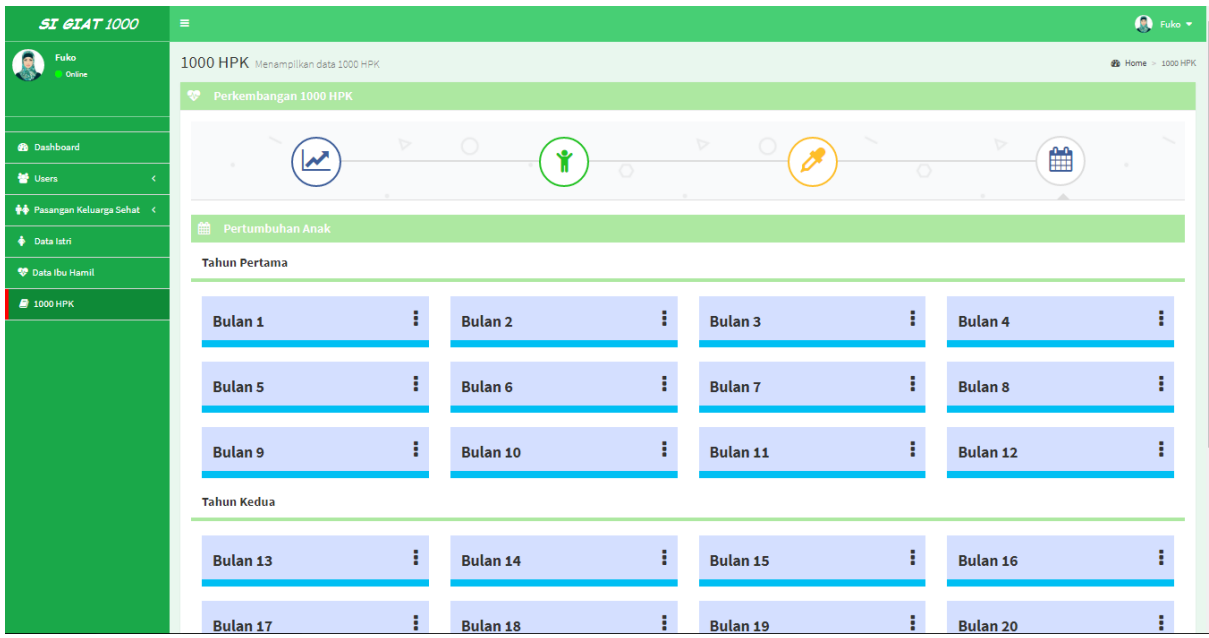

Tampilan Perkembangan (bulan)

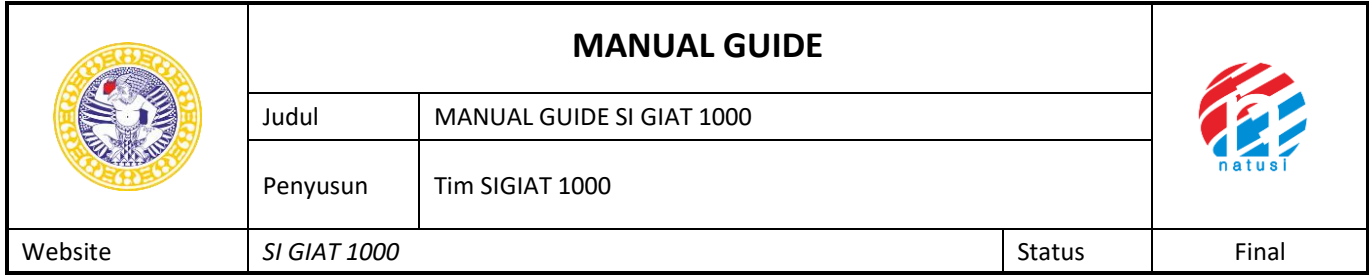

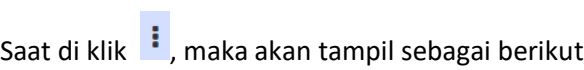

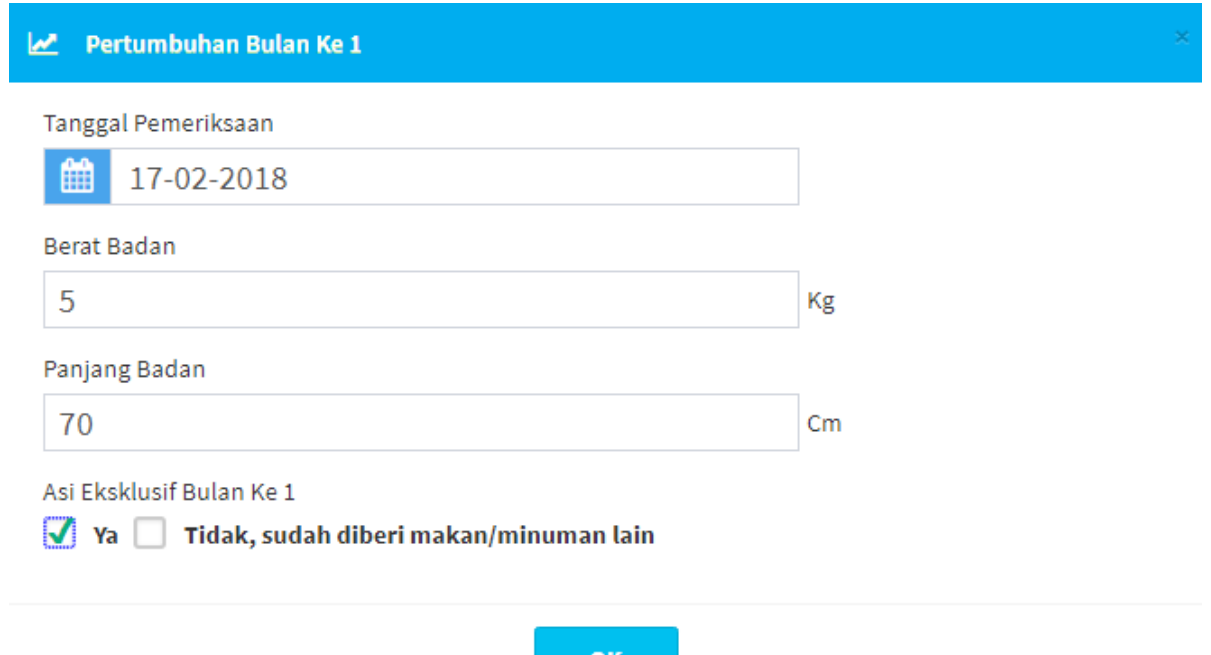

# OK

Kembali

: Untuk kembali ke menu sebelumnya